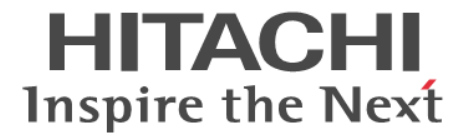

**Hitachi Command Suite**

# **Replication Manager**

# システム構成ガイド

4010-1J-629

#### 対象製品

Hitachi Replication Manager 9.0.0 Hitachi Replication Manager は、経済産業省が 2003 年度から 3 年間実施した「ビジネスグリッドコンピューティングプロジェク ト」の技術開発の成果を含みます。

#### 輸出時の注意

本製品を輸出される場合には、外国為替及び外国貿易法の規制並びに米国輸出管理規則など外国の輸出関連法規をご確認の上、必要 な手続きをお取りください。 なお、不明な場合は、弊社担当営業にお問い合わせください。

#### 商標類

HITACHI, BladeSymphony は、株式会社 日立製作所の商標または登録商標です。 Microsoft は,マイクロソフト 企業グループの商標です。 SQL Server は,マイクロソフト 企業グループの商標です。 Visual Basic は,マイクロソフト 企業グループの商標です。 Windows は,マイクロソフト 企業グループの商標です。 Windows Server は、マイクロソフト企業グループの商標です。 その他記載の会社名,製品名などは,それぞれの会社の商標もしくは登録商標です。

#### 発行

2024 年 7 月 4010-1J-629

#### 著作権

All Rights Reserved. Copyright ⓒ 2014, 2024, Hitachi, Ltd.

# 目次

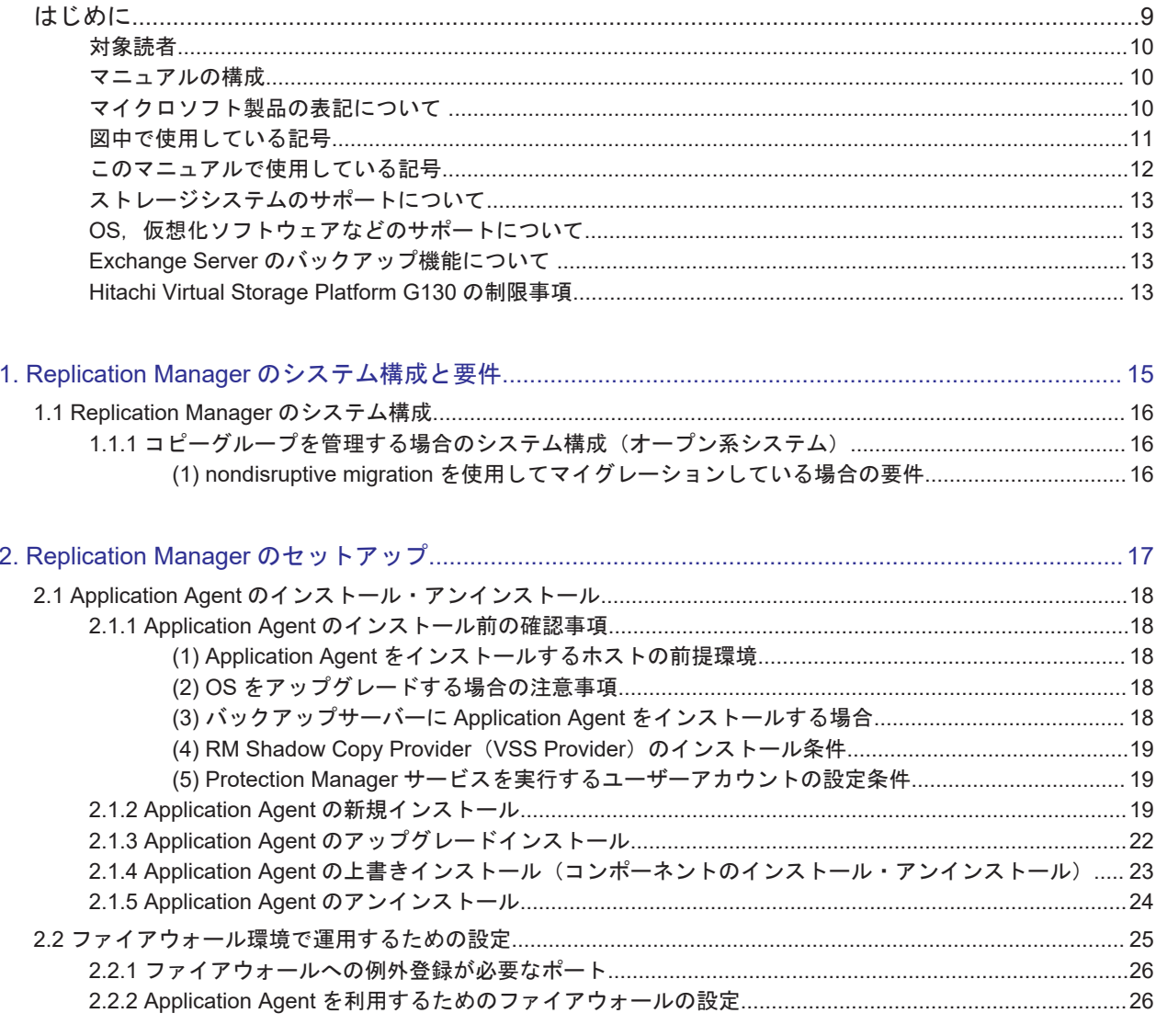

### 

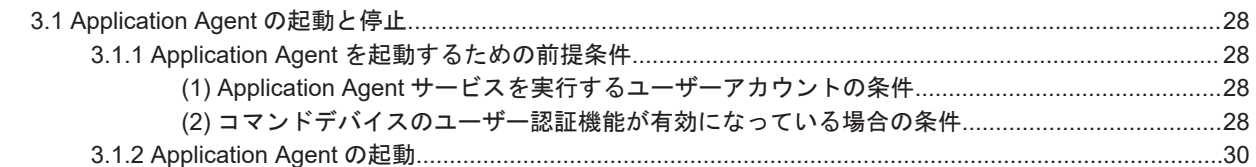

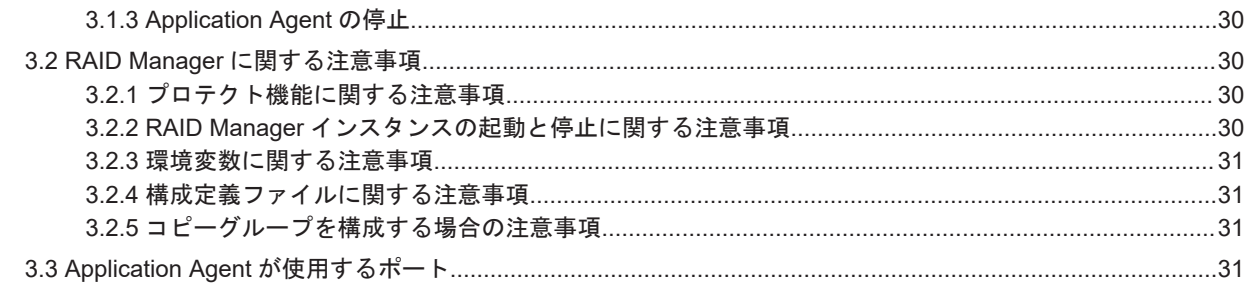

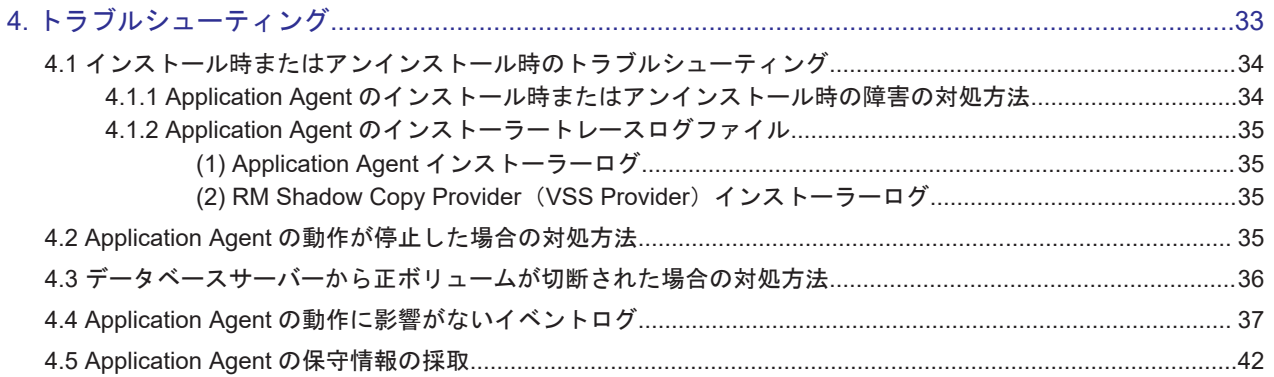

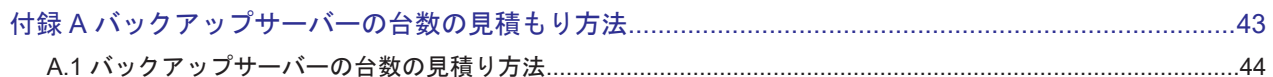

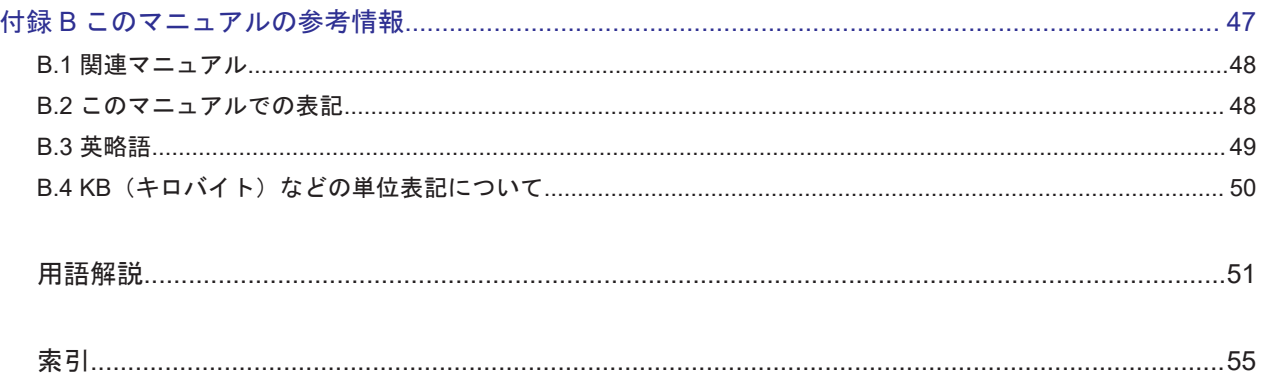

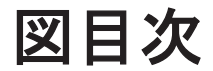

図 4-1 Application Agent [のインストールまたはアンインストールでエラーが発生した場合の対処の流れ](#page-33-0).................. 34

# 表目次

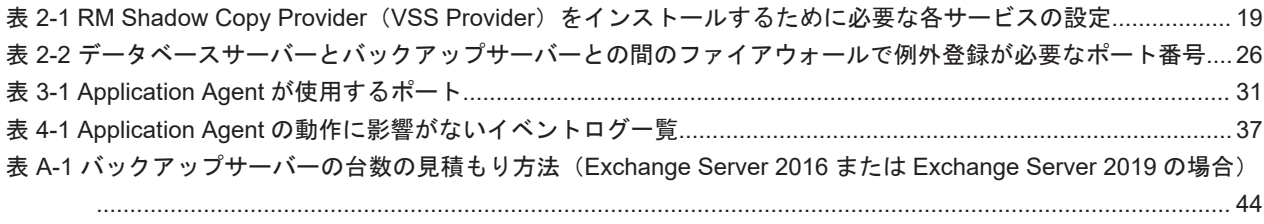

# はじめに

<span id="page-8-0"></span>このマニュアルは, Hitachi Replication Manager (以降, Replication Manager と呼びます)を使 用したシステムの構築,運用および保守の方法について説明したものです。

- □ [対象読者](#page-9-0)
- □ [マニュアルの構成](#page-9-0)
- □ [マイクロソフト製品の表記について](#page-9-0)
- □ [図中で使用している記号](#page-10-0)
- □ [このマニュアルで使用している記号](#page-11-0)
- □ [ストレージシステムのサポートについて](#page-12-0)
- □ OS, 仮想化ソフトウェアなどのサポートについて
- □ Exchange Server [のバックアップ機能について](#page-12-0)
- **□** [Hitachi Virtual Storage Platform G130](#page-12-0) の制限事項

<span id="page-9-0"></span>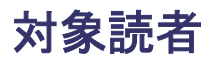

このマニュアルは,Replication Manager を使ってシステムを構築および運用するシステム管理者 の方を対象としています。

次のことについて理解していることを前提としています。

ストレージシステムおよび関連ソフトウェアに関する知識

- SAN (Storage Area Network), およびストレージシステムの運用管理ソフトウェアに関 する基本的な知識
- ストレージシステムのボリューム複製機能 (ShadowImage, TrueCopy など) に関する知 識

前提製品に関する知識

- 前提オペレーティングシステムの基本的な操作方法
- RAID Manager に関する基本的な知識
- Exchange Server または SQL Server に関する基本的な知識(データベースのレプリカを 管理する場合)

## マニュアルの構成

このマニュアルは、次に示す章と付録から構成されています。

[1. Replication Manager](#page-14-0) のシステム構成と要件

Replication Manager のシステム構成,構成要素などについて説明しています。

[2. Replication Manager](#page-16-0) のセットアップ

Replication Manager の環境設定,および Application Agent のインストール方法について説 明しています。

3. [データベースサーバーおよびバックアップサーバーの運用とメンテナンス](#page-26-0)

データベースサーバーおよびバックアップサーバーを運用および保守する際に留意する項目 について説明しています。

4. [トラブルシューティング](#page-32-0)

Replication Manager の運用中にトラブルが発生した場合の対処方法について説明していま す。

#### 付録 A. [バックアップサーバーの台数の見積もり方法](#page-42-0)

Exchange Server を使用する場合の,バックアップサーバーの台数の見積もり方法について説 明しています。

#### 付録 B. [このマニュアルの参考情報](#page-46-0)

このマニュアルを読むに当たっての参考情報について説明しています。

#### [用語解説](#page-50-0)

このマニュアルで使用している用語の意味について解説しています。

## マイクロソフト製品の表記について

このマニュアルでは,マイクロソフト製品の名称を次のように表記しています。

<span id="page-10-0"></span>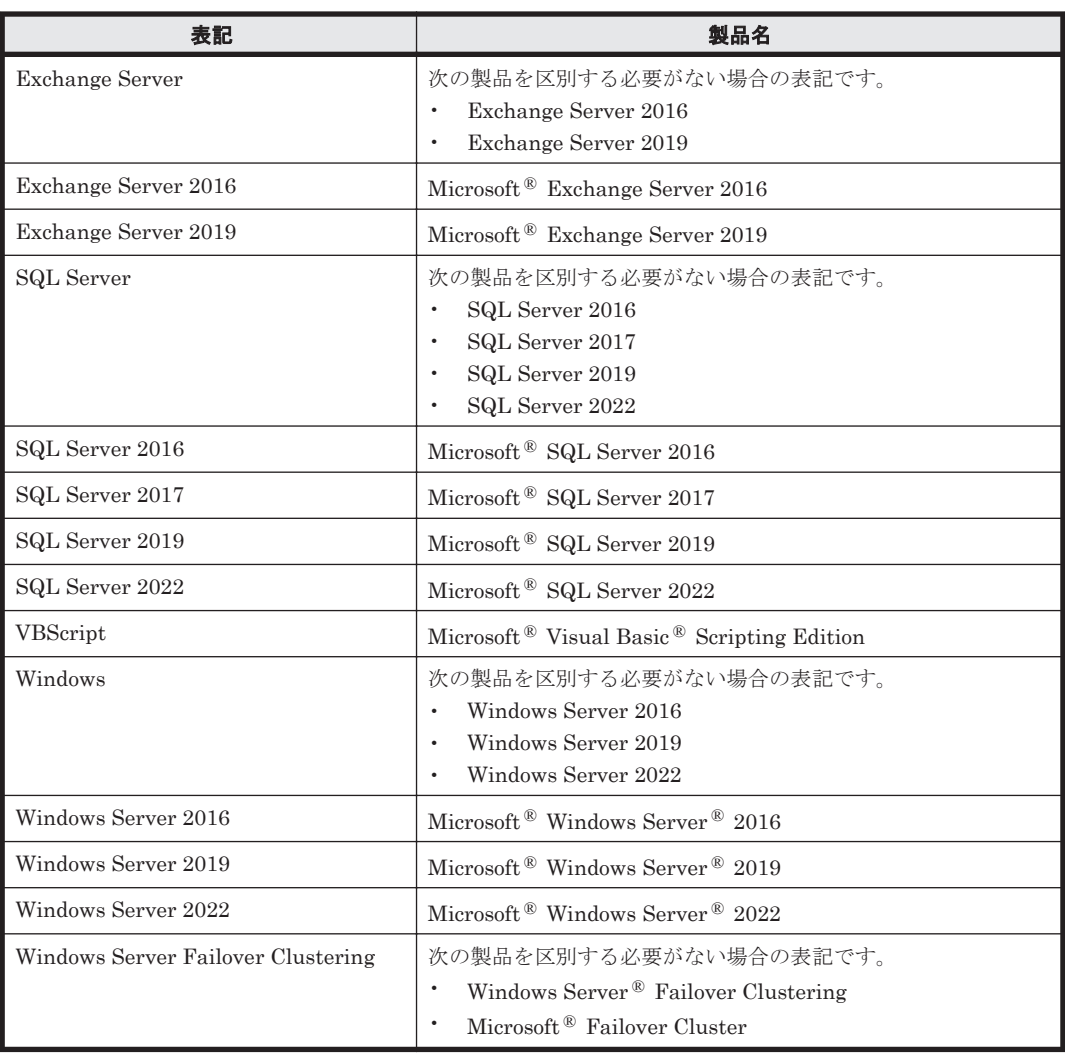

# 図中で使用している記号

このマニュアルの図中で使用する記号を、次のように定義します。

<span id="page-11-0"></span>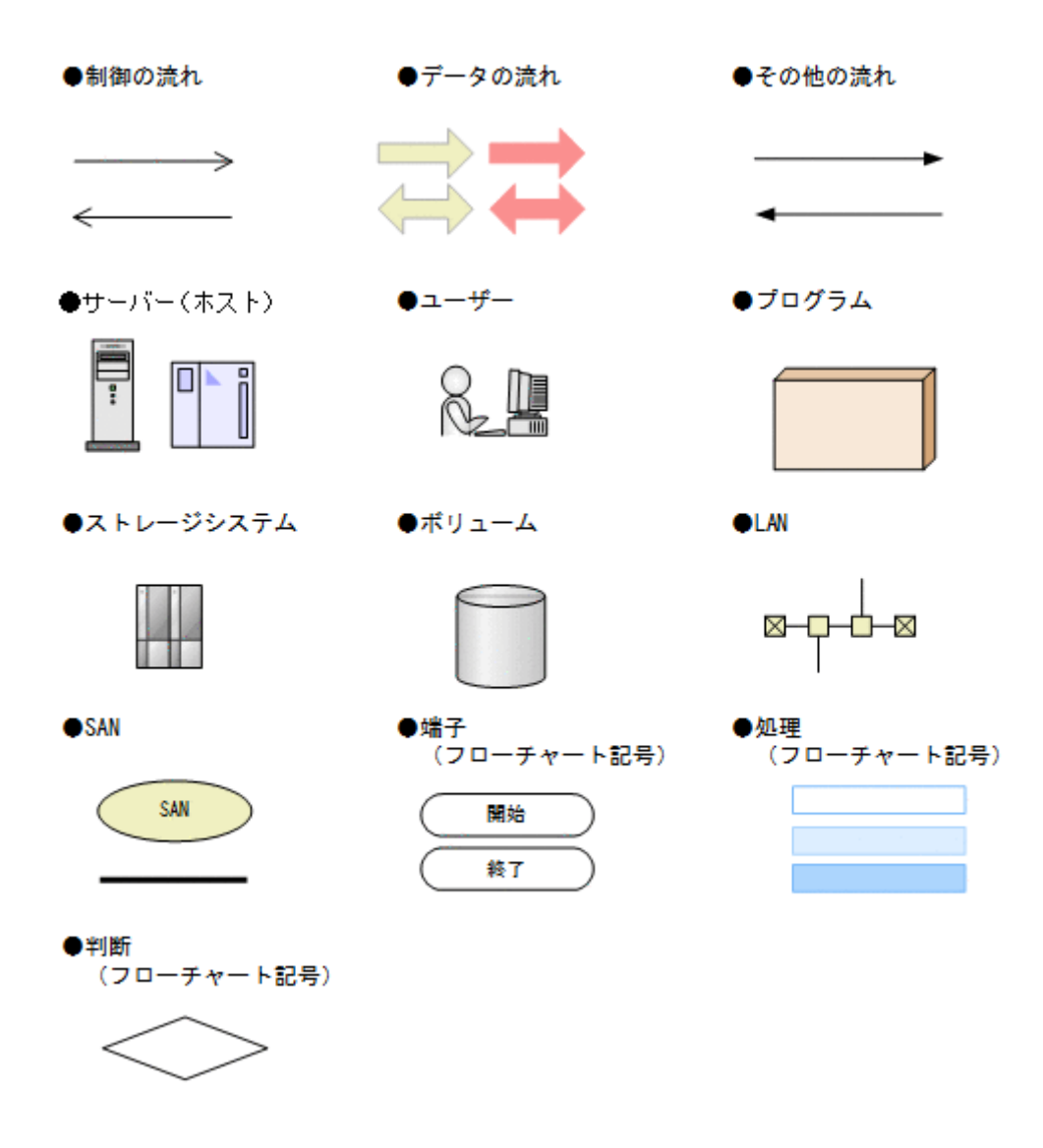

# このマニュアルで使用している記号

このマニュアルでは、次に示す記号を使用します。

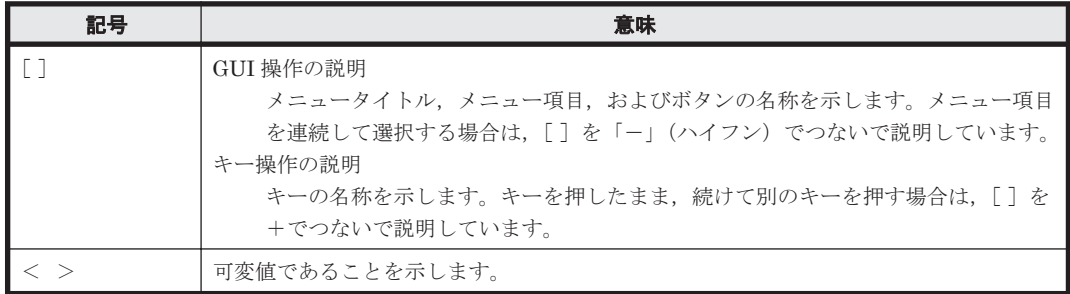

コマンドの書式の説明では、次に示す記号を使用します。

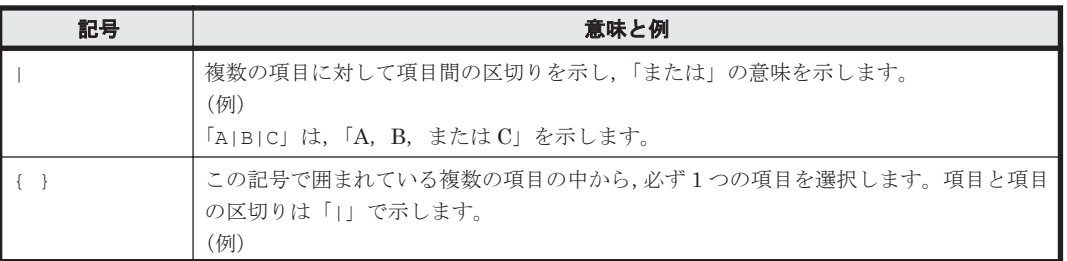

<span id="page-12-0"></span>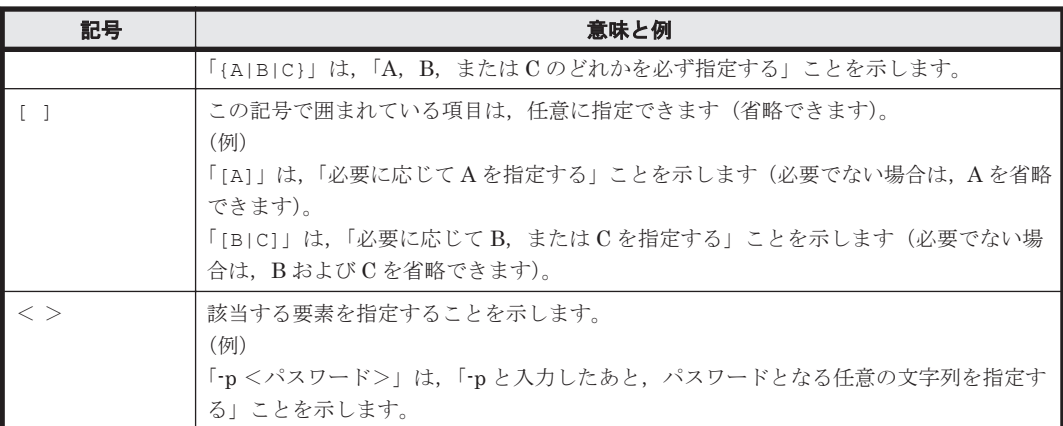

# ストレージシステムのサポートについて

Hitachi Virtual Storage Platform E590, E790, E990 については、特に記載がない場合, Hitachi Virtual Storage Platform F370,F700,F900 に対する記載を参照してください。

# **OS**. 仮想化ソフトウェアなどのサポートについて

OS, 仮想化ソフトウェアなどの最新のサポート状況は,「ソフトウェア添付資料」を参照してくだ さい。

サポートが終了したソフトウェアに関するマニュアル中の記載は無視してください。

新しいバージョンをサポートしたソフトウェアについては、特に記載がないかぎり、従来サポート しているバージョンと同等のものとしてサポートします。

## **Exchange Server** のバックアップ機能について

Exchange Server のバックアップ機能をご利用の場合,このマニュアルで"ストレージグループ"に ついて記載している部分は"インフォメーションストア"または"Exchange データベース"と読み替 えてください。

## **Hitachi Virtual Storage Platform G130** の制限事項

次の機能は、Hitachi Virtual Storage Platform G130 では使用できません。これらの機能に関する マニュアル中の記載は無視してください。

- TrueCopy
- Universal Replicator
- global-active device
- 仮想ストレージマシン

1

# <span id="page-14-0"></span>**Replication Manager** のシステム構成と要 件

この章では、Replication Manager のシステム構成、およびシステムの構成要素について説明しま す。Replication Manager を構成する各要素のシステム要件については、Replication Manager の 「ソフトウェア添付資料」を参照してください。

□ [1.1 Replication Manager](#page-15-0) のシステム構成

Replication Manager のシステム構成と要件 **15**

## <span id="page-15-0"></span>**1.1 Replication Manager** のシステム構成

この節では、Replication Manager の基本的なシステム構成について説明します。

## **1.1.1** コピーグループを管理する場合のシステム構成(オープン系システム)

ホストがオープン系ホストの場合で,コピーグループを管理するときの基本的なシステム構成を説 明します。

#### **(1) nondisruptive migration** を使用してマイグレーションしている場合の要件

nondisruptive migration によって移行先ストレージシステムにマイグレーションしたボリューム のコピーグループを,物理 ID,または仮想 ID を使用して管理できます。

- 構成定義ファイルについて次の注意点があります。
	- ◎ 仮想 ID を使用する場合, HORCM VCMD に指定する必要があります。マイグレーション前の ストレージに対して HORCM CMD でコマンドデバイスを定義していた場合,構成定義ファイ ルの見直しが必要になります。
	- 構成定義ファイル内に物理 ID と仮想 ID の混在はできません。物理 ID 用と仮想 ID 用に分 けて構成定義ファイルを作成してください。
- Application Agent の場合,データベースサーバーおよびバックアップサーバーに認識されてい るすべてのコマンドデバイスをユーザー認証する必要があります。コマンドデバイスをユー ザー認証する方法については,「(2) [コマンドデバイスのユーザー認証機能が有効になっている場](#page-27-0) [合の条件](#page-27-0)」を参照してください。

Application Agent を使用して,データベースを管理する場合,下記の構成をサポートしています。

コピー種別がローカルコピーの場合

1 台の物理ストレージマシンに設定した 1 台の仮想ストレージマシンで構成されているペア構 成

コピー種別がリモートコピーの場合

- 複数の物理ストレージマシンに設定したそれぞれの仮想ストレージマシンで構成されてい るペア構成
- 一方が物理ストレージマシン,もう一方が別の物理ストレージマシン上に設定された仮想 ストレージマシンで構成されているペア構成(仮想ストレージマシンをサポートしている ストレージシステム間のコピーグループの場合だけ)

#### 注意

- Application Agent のコマンドの実行対象の LU が仮想 ID でホストに認識されており, RAID Manager の 構成定義ファイルに物理 ID で LDEV を定義した場合,Application Agent のコマンドがエラー終了するこ とがあります。
- 仮想ストレージマシンを利用してデータ移行した場合,データ移行前に取得したバックアップカタログは使 用できません。そのため,ディクショナリーマップファイルを更新したあとに,バックアップを再取得して ください。バックアップカタログおよびディクショナリーマップファイルについては,マニュアル「Hitachi Command Suite Replication Manager Application Agent CLI ユーザーズガイド」を参照してください。

2

# <span id="page-16-0"></span>**Replication Manager** のセットアップ

この章では、Replication Manager の環境設定,および Application Agent のインストール方法に ついて説明します。

r 2.1 Application Agent [のインストール・アンインストール](#page-17-0)

□ 2.2 [ファイアウォール環境で運用するための設定](#page-24-0)

# <span id="page-17-0"></span>**2.1 Application Agent** のインストール・アンインストール

この節では、データベースサーバーとバックアップサーバーに Application Agent をインストール する方法とアンインストールする方法について説明します。

Application Agent は,クラスター環境および非クラスター環境のどちらの場合でも,インストール 手順は同じです。

Application Agent をインストールすると,Windows システムに Protection Manager サービスが 登録されます。サービス名は、Protection Manager Service と表示されます。

Application Agent のシステム要件については,Replication Manager の「ソフトウェア添付資料」 を参照してください。

## **2.1.1 Application Agent** のインストール前の確認事項

Application Agent をインストールする前に、次のことについて確認してください。

#### **(1) Application Agent** をインストールするホストの前提環境

Application Agent をインストールするホストでは、システム要件に加えて、次のインストール要件 を満たす必要があります。

- Application Agent のインストール時およびアンインストール時には,インストーラーが一時 ファイルを作成するため,システムドライブに 100MB の空き容量が必要です。
- Application Agent のインストールを開始する前に,実行中のプログラムをすべて終了してくだ さい。
- Windows のリモートデスクトップを使って Application Agent をインストールする場合は、対 象サーバーのコンソールセッションに接続済みであることを確認してください。ほかのユー ザーが同じセッションに接続すると,操作中にエラーが発生するおそれがあります。

#### **(2) OS** をアップグレードする場合の注意事項

OS をアップグレード(メジャーバージョンアップ)する場合, OS をアップグレードする前に Application Agent をアンインストールしてください。OS をアップグレードしたあと,アップグ レードした OS に対応する Application Agent を新規インストールしてください。インストールが 完了したら,その時点のレプリカ(バックアップデータ)を取得してください。OS のアップグレー ド前に取得したレプリカ(バックアップデータ)のリストアは動作保障の対象外です。

#### **(3)** バックアップサーバーに **Application Agent** をインストールする場合

次に示す条件の場合は,バックアップサーバーにも Application Agent をインストールしてくださ い。

- for Exchange コンポーネントの場合
- for SQL コンポーネントの場合
	- テープ装置にバックアップするとき
	- バックアップしたデータを二次利用するとき

同じバージョンの Application Agent を,データベースサーバーとバックアップサーバーにインス トールしてください。

### <span id="page-18-0"></span>**(4) RM Shadow Copy Provider**(**VSS Provider**)のインストール条件

「for Exchange コンポーネント」を選択した場合は、Application Agent のインストール中に, RM Shadow Copy Provider(VSS Provider)のインストールが実行される場合があります。RM Shadow Copy Provider (VSS Provider) のインストール時には、次に示す各サービスのスタート アップの種類が条件どおり設定されている必要があります。各サービスとスタートアップの種類の 条件を次の表に示します。

サービス名 | あ示名 表示名 | 前提となるスタートアップの種類の条件 RpcSs Remote Procedure Call (RPC) 自動 EventLog | Windows Event Log | 自動 DcomLaunch DCOM Server Process Launcher 自動 SamSs SamSs Security Accounts Manager 自動 winmgmt Windows Management Instrumentation 自動 EventSystem | COM+ Event System | 手動または自動 **MSIServer Windows Installer - 東動または自動** VSS Volume Shadow Copy - 手動または自動 COMSysApp COM+ System Application 手動または自動 **MSDTC Distributed Transaction Coordinator 手動または自動** 

表 **2-1 RM Shadow Copy Provider**(**VSS Provider**)をインストールするために必要な各サービス の設定

#### **(5) Protection Manager** サービスを実行するユーザーアカウントの設定条件

Protection Manager サービスを実行するユーザーアカウントには、次の条件を満たすアカウントを 設定する必要があります。

- ローカル Administrator 権限を持っていること。
- セキュリティーポリシーとして「サービスとしてログオンする権利」が有効であり,かつ「サー ビスとしてログオンを拒否」が無効であること。
- データベースアクセス権限が付与されていること。

バックアップ対象が SQL Server データベースの場合

Application Agent は,SQL Server に Windows 認証でアクセスします。このため, Application Agent の実行ユーザーを, SQL Server の sysadmin 固定サーバーロールのメ ンバーとして登録する必要があります。

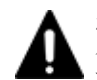

注意 コマンドデバイスのユーザー認証が有効となっている構成の場合,次のすべての操作を実行する際に,ア ルファベットの大文字と小文字を含めて同じユーザー名で OS にログインしてください。操作ごとにアルファ ベットの大文字と小文字が異なるユーザー名で OS にログインすると,Application Agent がエラー終了します。

- Protection Manager サービスの実行ユーザーアカウントの設定
- コマンドデバイスのユーザー認証
- バックアップやリストアなどすべての Application Agent の操作

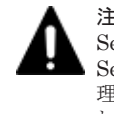

注意 Protection Manager サービスの実行ユーザーアカウントに、管理されたサービスアカウント (Managed Service Account) を指定しないでください。バックアップ対象が SQL Server データベースのときは, SQL Server, SQL Server Agent, およびそのほかの SQL Server 関連サービスの実行ユーザーアカウントにも, 管 理されたサービスアカウントを指定しないでください。これらのサービスの実行ユーザーアカウントに,管理さ れたサービスアカウントを指定すると、Application Agent の操作でエラーが発生するおそれがあります。

## **2.1.2 Application Agent** の新規インストール

ここでは、Application Agent の新規インストール方法について説明します。

<span id="page-19-0"></span>Application Agent は,インストールメディアからインストールできます。

Application Agent を新規にインストールする手順を次に示します。

- 1. Administrators グループのユーザーとして Windows にログオンします。
- 2. インストールメディアまたはパッケージを用意します。
- 3. インストールを開始します。 インストーラー(setup.exe)を直接実行してください。 インストーラーは, < DVD ドライブ>:¥に格納されています。 [セットアップの準備]ダイアログが表示されたあとに,[Replication Manager - Application Agent 9xx xx セットアップへようこそ]ダイアログが表示されます。

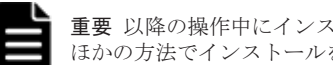

重要 以降の操作中にインストールを中止する場合は,[キャンセル]ボタンをクリックしてください。その ほかの方法でインストールを中止しないでください。

4. [Replication Manager - Application Agent  $9$ xxxx セットアップへようこそ] ダイアログで, [次へ] ボタンをクリックします。

「ユーザ情報]ダイアログが表示されます。

5. [ユーザ情報]ダイアログで,ユーザー名および会社名を入力して,[次へ]ボタンをクリックし ます。

[インストール先の選択] ダイアログが表示されます。

- 6. [インストール先の選択] ダイアログで, インストール先のフォルダーを指定してください。 インストール先のフォルダーに指定できる文字を次に示します。 a~z A~Z 0~9 # + - . @ () および空白文字 さらに、コロン(:)をドライブの区切り文字として,円記号(\)をフォルダーの区切り文字 として使用できます。また,次の制限が適用されます。
	- ドライブ文字を含め、最大で124 バイト使用できます。
	- 絶対パスを指定します。
	- UNC パスは指定できません。
	- OSが予約している名前 (CON, AUX, NUL, PRN, CLOCK\$, COM1~COM9, および LPT1~ LPT9)は指定できません。

「インストール先の選択]ダイアログでは、デフォルトのインストール先のフォルダーとして次 のフォルダーが表示されます。

64 ビット環境(x64)の場合

<システムドライブ>\Program Files (x86)\HITACHI

7. [機能の選択]ダイアログで,インストールするコンポーネントを選択し,[次へ]ボタンをク リックします。

「for SQL コンポーネント」を選択した場合

SQL Server 連携に必要なファイルのコピーが実行されます。

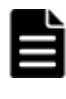

重要 現在の Application Agent バージョンでは,SQL Server との接続に OS 標準の SQL Server クラ イアントを使用することは非推奨となります。SQL Server 連携する場合,マイクロソフト社のサイト で提供される最新の SQL Server クライアントを使用する設定を行ってください。OS 標準以外の SQL Server クライアントを使用するための設定方法については「Hitachi Command Suite Replication Manager Application Agent CLI ユーザーズガイド」を参照してください。

「for Exchange コンポーネント」を選択した場合

RM Shadow Copy Provider (VSS Provider)のインストール先を選択するダイアログが表 示されます。画面に従って,インストール先を設定してください。

Exchange Server 連携に必要なファイルのコピー,および RM Shadow Copy Provider (VSS Provider)のインストールが実行されます。

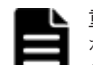

重要 Application Agent でファイルシステムの VSS バックアップを実行する場合は,「for Exchange コン ポーネント」を選択し,RM Shadow Copy Provider(VSS Provider)をインストールしてください。[機能 の選択]ダイアログに「for Exchange コンポーネント」が表示されないときは,「for SQL コンポーネント」 を選択し, Application Agent のインストールを完了させたあと,手動で RM Shadow Copy Provider (VSS Provider) をインストールしてください。RM Shadow Copy Provider (VSS Provider) のインストール方 法については、RAID Manager のマニュアルを参照してください。

[Windows ファイアウォール機能の設定]ダイアログが表示されます。

8. [Windows ファイアウォール機能の設定] ダイアログで, [はい] を選択して [次へ] ボタンを クリックします。

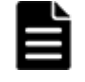

重要 Application Agent を使用するためには,ファイアウォール機能に Application Agent を例外登録する 必要があります。[いいえ]を選択した場合, Application Agent のインストールが完了したあとに手動で ファイアウォールの設定をしてください。ファイアウォールの設定方法は,「[2.2.2 Application Agent](#page-25-0) を利 [用するためのファイアウォールの設定](#page-25-0)」を参照してください。

[ファイルコピーの開始] ダイアログが表示されます。

9. 「ファイルコピーの開始]ダイアログに表示されている設定内容が正しいことを確認して、「次 へ]ボタンをクリックします。

[セットアップステータス]ダイアログが表示され、セットアップが開始されます。

「機能の選択]ダイアログで「for Exchange コンポーネント」を選択した場合は、セットアップ 中に, RM Shadow Copy Provider (VSS Provider)のインストール画面が表示される場合があ ります。その場合,各画面のメッセージに従って RM Shadow Copy Provider (VSS Provider) をインストールしてください。

セットアップが完了すると,[Protection Manager サービス実行ユーザーアカウント設定]ダイ アログが表示されます。

10. [Protection Manager サービス実行ユーザーアカウント設定] ダイアログで, Protection Manager サービス(Protection Manager Service)のユーザーアカウントを設定します。

ユーザー名とパスワードを入力してください。ユーザー名にドメインユーザーを指定する場合 は、「<ドメイン>\<ユーザー>」の形式で入力してください。

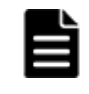

重要 「Protection Manager サービス実行ユーザーアカウント設定]ダイアログで「キャンセル]ボタンを クリックすると,アカウントの設定をしないで終了するかどうかを確認するダイアログが表示されます。こ のダイアログで [はい] ボタンをクリックすると, Protection Manager サービスは次のとおり設定されま す。

• Protection Manager サービス(Protection Manager Service)

表示名:Protection Manager Service

```
実行ユーザーアカウント:デフォルトのローカルシステムアカウント
```

```
スタートアップの種類:無効
```
サービスの状態:停止中

この場合,インストールの完了後に Windows のサービスウィンドウで, Protection Manager サービス (Protection Manager Service)を選択して、実行ユーザーをローカルの Administrator 権限を持ったユー ザーに変更し,スタートアップの種類を「自動」に変更してください。「サービスとしてログオンする権利」 は,指定したユーザーに自動的に付与されます。

11. [Protection Manager サービス実行ユーザーアカウント設定] ダイアログで, [次へ] ボタンを クリックします。

[InstallShield Wizard の完了]ダイアログが表示されます。

- 12. [InstallShield Wizard の完了] ダイアログで, コンピューターを再起動するかどうかを選択し て [完了] ボタンをクリックします。
- 13. Application Agent の新規インストールが完了しました。コンピューターを再起動してくださ い。

<span id="page-21-0"></span>ストレージシステムが VX7, VP9500 であり、かつ対応コンポーネントが for Exchange コン ポーネントの場合は,コンピューターを再起動しないで手順 14 へ進んでください。それ以外の 場合は,コンピューターを再起動してインストールを完了してください。

14. RMXP Shadow Copy Provider (VSS Provider) をインストールします。

次に示すインストール先の RMXP Shadow Copy Provider (VSS Provider) をインストールし てください。

<RAID Manager XP のインストール先>\tool

64 ビット(x64)用 VSS Provider

RMXPVSSPRV\_X64.exe

- 15. システム環境変数を設定します。
	- データベースサーバーに次の環境変数を設定します。 環境変数名:VSXPRMENVF 指定する値: < Application Agent のインストールフォルダー>\DRM\conf\vssprv.conf
	- バックアップサーバーに次の環境変数を設定します。
		- 環境変数名:VSXPHORCMINST\_REMOTE 指定する値:副ボリュームを管理する RAID Manager のインスタンス番号
		- 環境変数名:VSXPRMDRV 指定する値:RAID Manager XP のインストールドライブ(RAID Manager XP をシス テムドライブ以外にインストールした場合だけ)

例:RAID Manager XP を D ドライブにインストールした場合

VSXPRMDRV=D:

Application Agent の新規インストールが完了しました。コンピューターを再起動してくださ い。

## **2.1.3 Application Agent** のアップグレードインストール

Application Agent をアップグレードインストールする方法について説明します。

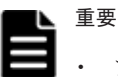

• アップグレードインストールが完了したら,その時点のバックアップを取得してください。アップグレード インストール前に取得したバックアップのリストアは動作保障の対象外です。

Application Agent をアップグレードインストールする手順を次に示します。

- 1. Administrators グループのユーザーとして Windows にログオンします。
- 2. インストールメディアまたはパッケージを用意します。
- 3. インストールを開始します。

```
インストーラー(setup.exe)を直接実行してください。
```
インストーラーは, < DVD ドライブ>:\に格納されています。

[セットアップの準備]ダイアログが表示されたあとに,[ようこそ]ダイアログが表示されま す。

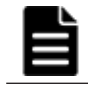

重要 以降の操作中にインストールを中止する場合は,[キャンセル]ボタンをクリックしてください。その ほかの方法でインストールを中止しないでください。

4. [ようこそ]ダイアログで,[アップグレード]を選択して,[次へ]ボタンをクリックします。 「機能の選択]ダイアログが表示されます。

<span id="page-22-0"></span>5. 「機能の選択]ダイアログで、インストールするコンポーネントを選択し、「次へ]ボタンをク リックします。

新しいコンポーネントをインストールしたい場合には,インストールするコンポーネントの チェックボックスをチェックしてください。

「for SQL コンポーネント」を選択した場合

SQL Server 連携に必要なファイルのコピーが実行されます。

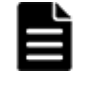

重要 現在の Application Agent バージョンでは,SQL Server との接続に OS 標準の SQL Server クラ イアントを使用することは非推奨となります。SQL Server 連携する場合,最新の SQL Server クライ アントを使用することを推奨します。OS 標準以外の SQL Server クライアントを使用するための設 定方法については「Hitachi Command Suite Replication Manager Application Agent CLI ユーザー ズガイド」を参照してください。

「for Exchange コンポーネント」を選択した場合

RM Shadow Copy Provider (VSS Provider) のインストール先を選択するダイアログが表 示されます。画面に従って,インストール先を設定してください。

Exchange Server 連携に必要なファイルのコピー,および RM Shadow Copy Provider (VSS Provider)のインストールが実行されます。

インストールしてあるコンポーネントをアンインストールしたい場合には,アンインストールす るコンポーネントのチェックボックスのチェックを外してください。

「セットアップステータス]ダイアログが表示され、セットアップまたはアンインストールが開 始されます。

[機能の選択]ダイアログで「for Exchange コンポーネント」を選択した場合は,セットアップ 中に, RM Shadow Copy Provider (VSS Provider) のインストール画面が表示される場合があ ります。その場合, 各画面のメッセージに従って RM Shadow Copy Provider (VSS Provider) をインストールしてください。

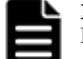

重要 Application Agent の CLI でファイルシステムの VSS バックアップを実行する場合は,「for Exchange コンポーネント」を選択し, RM Shadow Copy Provider (VSS Provider) をインストールして ください。

6. [メンテナンスの完了]ダイアログで,[完了]ボタンをクリックしてインストールを完了しま す。

## **2.1.4 Application Agent** の上書きインストール(コンポーネントのインス トール・アンインストール)

上書きインストールとは,同じバージョンの Application Agent を再インストール,新しいコンポー ネントをインストール,またはインストールしてあるコンポーネントをアンインストールすること です。ここでは,Application Agent がインストールされているデータベースサーバーまたはバック アップサーバーに,同じバージョンの Application Agent を上書きインストールする方法について 説明します。

Application Agent を上書きインストールする手順を次に示します。

- 1. Administrators グループのユーザーとして Windows にログオンします。
- 2. インストールメディアまたはパッケージを用意します。
- 3. インストールを開始します。
	- インストーラー(setup.exe)を直接実行してください。
	- インストーラーは, < DVD ドライブ >: ¥に格納されています。
	- [セットアップの準備]ダイアログが表示されたあとに,[ようこそ]ダイアログが表示されま す。

コンポーネントをインストール,またはアンインストールしたい場合は手順 4 へ進んでくださ い。再インストールしたい場合は手順 6 へ進んでください。

<span id="page-23-0"></span>

重要 以降の操作中にインストールを中止する場合は、[キャンセル]ボタンをクリックしてください。その ほかの方法でインストールを中止しないでください。

- 4. [ようこそ]ダイアログで,[変更]を選択して,[次へ]ボタンをクリックします。 [機能の選択] ダイアログが表示されます。
- 5. [機能の選択] ダイアログで, インストールするコンポーネントを選択し, [次へ] ボタンをク リックします。

新しいコンポーネントをインストールしたい場合には,インストールするコンポーネントの チェックボックスをチェックしてください。

「for SQL コンポーネント」を選択した場合

SQL Server 連携に必要なファイルのコピーが実行されます。

「for Exchange コンポーネント」を選択した場合

RM Shadow Copy Provider (VSS Provider) のインストール先を選択するダイアログが表 示されます。画面に従って,インストール先を設定してください。

Exchange Server 連携に必要なファイルのコピー,および RM Shadow Copy Provider (VSS Provider)のインストールが実行されます。

インストールしてあるコンポーネントをアンインストールしたい場合には,アンインストールす るコンポーネントのチェックボックスのチェックを外してください。

[セットアップステータス]ダイアログが表示され、セットアップまたはアンインストールが開 始されます。

[機能の選択] ダイアログで「for Exchange コンポーネント」を選択した場合は、セットアップ 中に, RM Shadow Copy Provider (VSS Provider)のインストール画面が表示される場合があ ります。その場合, 各画面のメッセージに従って RM Shadow Copy Provider (VSS Provider) をインストールしてください。

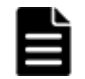

重要 Application Agent の CLI でファイルシステムの VSS バックアップを実行する場合は,「for Exchange コンポーネント」を選択し, RM Shadow Copy Provider (VSS Provider) をインストールして ください。[機能の選択]ダイアログに「for Exchange コンポーネント」が表示されないときは,「for SQL コンポーネント」を選択し,Application Agent のインストールを完了させたあと,手動で RM Shadow Copy Provider (VSS Provider) をインストールしてください。RM Shadow Copy Provider (VSS Provider) の インストール方法については、RAID Manager のマニュアルを参照してください。

セットアップが完了すると,[メンテナンスの完了]ダイアログが表示されます。手順 7 へ進ん でください。

6. [ようこそ]ダイアログで,[再インストール]を選択して,[次へ]ボタンをクリックします。 「セットアップステータス]ダイアログが表示され、セットアップが開始されます。

インストールしたコンポーネントが「for Exchange コンポーネント」の場合はセットアップ中 に, RM Shadow Copy Provider (VSS Provider)のインストール画面が表示される場合があり ます。その場合,各画面のメッセージに従って RM Shadow Copy Provider (VSS Provider)を インストールしてください。

7. [メンテナンスの完了]ダイアログで,[完了]ボタンをクリックしてインストールを完了しま す。

## **2.1.5 Application Agent** のアンインストール

ここでは、Application Agent をアンインストールする方法について説明します。

インストール後に作成した定義ファイルやログファイルなど,ユーザーが作成したファイルは削除 されません。これらのファイルを削除する場合は,次のフォルダーを削除してください。

<span id="page-24-0"></span>• < Application Agent のインストールフォルダー>\DRM

VSS Provider がインストールされている場合, Application Agent のアンインストール中に, 削除 するかどうかを確認するダイアログが表示されます。アンインストールを実行する前に,削除する かどうかを決めておいてください。

Application Agent をアンインストールする手順を次に示します。

- 1. Administrators グループのユーザーとして Windows にログオンします。
- 2. [スタート] [コントロールパネル] [プログラムと機能]を選択し、プログラム一覧から [Replication Manager - Application Agent]を選択して,[アンインストール]ボタンをクリッ クします。

アンインストールウィザードが表示されます。

3. アンインストールウィザードの指示に従って操作します。

**操作中にアンインストールを中止する場合は、「キャンセル**」ボタンをクリックしてください。 そのほかの方法でアンインストールを中止しないでください。

アンインストールが完了すると,[メンテナンスの完了]ダイアログが表示されます。

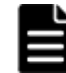

重要 Application Agent のアンインストールで VSS Provider を削除した後に,再度 Application Agent をイン ストールする場合, Application Agent のインストールを実行する前に VSS Provider サービスが削除されてい ることを確認してください。 VSS Provider サービスが削除されていない状態で Application Agent をインストールするとインストールが失 敗します。

VSS Provider サービスが削除されているかを確認する手順は以下のとおりです。

1. Windows のサービスウィンドウに,サービス名"RM Shadow Copy Provider"のサービスがない場合,サー ビスは削除されています。

VSS Provider サービスが削除されていない場合,以下の手順を実施してサービスを削除してください。

1. [スタート] - [コントロールパネル] - [プログラムと機能]を選択し,プログラム一覧に「RM Shadow Copy Provider」が表示されていないことを確認します。

表示されている場合は、RM Shadow Copy Provider のアンインストールを実施してから手順 2 以降を実施 してください。

- 2. Windows のサービスウィンドウに表示されている"RM Shadow Copy Provider"のサービスを停止します。 停止処理を行うと自動的にサービスは削除されます。
- 3. 手順 2 でサービスが自動的に削除されない場合は,コンピューターを再起動後手順 1 から再実施してくださ い。

VSS Provider サービスが削除されていない状態で Application Agent のインストールが失敗した場合は、以下 の手順を実施してください。

- 1. 上記の「VSS Provider サービスが削除されていない場合」の手順を実施します。
- 2. RM Shadow Copy Provider をインストールしてください。
	- RAID Manager Shadow Copy Provider のインストーラーは< DVD ドライブ>:\VSS\_Provider ¥RMVSSPRV¥x64¥RMVSSPRV X64.exe を使用してください。
- 3. Application Agent をインストールしてください。

## **2.2** ファイアウォール環境で運用するための設定

ここでは、Application Agent を利用するためのファイアウォールの設定方法について説明します。

## <span id="page-25-0"></span>**2.2.1** ファイアウォールへの例外登録が必要なポート

データベースサーバーとバックアップサーバーとの間にファイアウォールが設置されている環境で は,Application Agent 間の通信に必要なポート番号をファイアウォールの例外として登録する必要 があります。

各マシン間のファイアウォールで例外登録が必要なポート番号を次の表に示します。

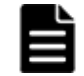

重要 Application Agent で使用されるポート番号については,「[3.3 Application Agent](#page-30-0) が使用するポート」を参 照してください。

#### 表 **2-2** データベースサーバーとバックアップサーバーとの間のファイアウォールで例外登録が必要 なポート番号

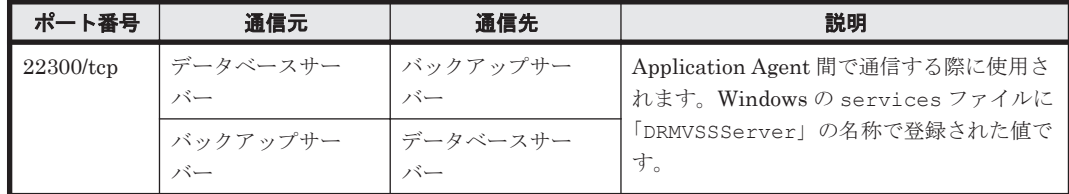

## **2.2.2 Application Agent** を利用するためのファイアウォールの設定

次の場合,Application Agent が Protection Manager サービスと通信できるように手動でファイア ウォールを設定する必要があります。

- Application Agent のインストール後にファイアウォールを有効にした場合
- Application Agent の新規インストール時にファイアウォールの例外登録を実行しなかった場 合
- Application Agent の新規インストール時にファイアウォールの例外登録に失敗した場合

Protection Manager サービス(Protection Manager Service)

```
次のバッチファイルを実行します。※
< Application Agent のインストールフォルダー>\DRM\bin\util
\drmaddfwlist.bat
```
注※

64 ビット(x64)OS で 32 ビット(x86)OS のエミュレーションモード(< OS のイン ストール先>\SysWOW64\cmd.exe)を使用する場合は、バッチファイルを実行できませ  $\lambda_0$  64 ビット (x64) の実行環境 (< OS のインストール先>\system32\cmd.exe) で 実行してください。

3

# <span id="page-26-0"></span>データベースサーバーおよびバックアップ サーバーの運用とメンテナンス

この章では、Exchange Server または SQL Server のデータベースのレプリカを管理するユーザー が,データベースサーバーおよびバックアップサーバーを運用および保守する際に留意する項目に ついて説明します。

Application Agent の CLI を使用する場合の運用方法および注意事項については、マニュアル 「Hitachi Command Suite Replication Manager Application Agent CLI ユーザーズガイド」を参照 してください。

- **□** [3.1 Application Agent](#page-27-0) の起動と停止
- □ [3.2 RAID Manager](#page-29-0) に関する注意事項
- **□** [3.3 Application Agent](#page-30-0) が使用するポート

データベースサーバーおよびバックアップサーバーの運用とメンテナンス **27**

# <span id="page-27-0"></span>**3.1 Application Agent** の起動と停止

Application Agent の起動と停止の方法について説明します。

Application Agent を起動または停止するには,次に示すサービスを起動または停止します。サービ ス名は,括弧の中に示す文字列で表示されます。

• Protection Manager サービス(Protection Manager Service) Replication Manager のアプリケーション連携機能を提供するサービスです。

## **3.1.1 Application Agent** を起動するための前提条件

Application Agent を起動するための前提条件について説明します。

### **(1) Application Agent** サービスを実行するユーザーアカウントの条件

Protection Manager サービスを実行するユーザーのアカウントは、次の条件を満たしている必要が あります。

- ローカル Administrator 権限を持っていること。
- セキュリティーポリシーとして「サービスとしてログオンする権利」が有効であり,かつ「サー ビスとしてログオンを拒否」が無効であること。
- データベースアクセス権限が付与されていること。

バックアップ対象が SQL Server データベースの場合

Application Agent は、SQL Server に Windows 認証でアクセスします。このため, Application Agent の実行ユーザーを、SQL Server の sysadmin 固定サーバーロールのメ ンバーとして登録する必要があります。

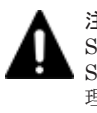

注意 Protection Manager サービスの実行ユーザーアカウントに、管理されたサービスアカウント (Managed Service Account) を指定しないでください。バックアップ対象が SQL Server データベースのときは, SQL Server, SQL Server Agent, およびそのほかの SQL Server 関連サービスの実行ユーザーアカウントにも, 管 理されたサービスアカウントを指定しないでください。これらのサービスの実行ユーザーアカウントに,管理さ れたサービスアカウントを指定すると,Application Agent の操作でエラーが発生するおそれがあります。

### **(2)** コマンドデバイスのユーザー認証機能が有効になっている場合の条件

RAID Manager のユーザー認証機能が有効になっている場合,次のすべての条件を満たした状態で Application Agent を起動してください。

- Application Agent が使用する RAID Manager インスタンスを起動している。
- Application Agent のサービスの実行ユーザーアカウントとローカルシステムアカウントの両 方が、起動した RAID Manager インスタンスにログインして認証済みである。
- Application Agent のサービスの実行ユーザーアカウントとローカルシステムアカウントが同 じコマンドデバイス認証アカウントで RAID Manager インスタンスにログインできる。
- Application Agent が使用する RAID Manager インスタンスを複数のストレージシステムで使 用する場合,同じコマンドデバイス認証アカウントとパスワードで,すべてのストレージシステ ムのコマンドデバイスにログインできる。

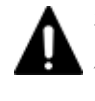

注意 前提条件を満たさない状態で Application Agent を操作した場合,または Application Agent の操作の実行 中にストレージシステムからログオフした場合, Application Agent が予期しないエラーで終了したり,動作が 停止したりするおそれがあります。Application Agent の動作が停止した場合,「[4.2 Application Agent](#page-34-0) の動作 [が停止した場合の対処方法」](#page-34-0)に従って対処してください。

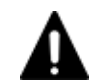

注意 Application Agent が RAID Manager を使用する運用と,Application Agent 以外が RAID Manager を使 用する運用が共存する場合,それぞれの運用で OS のログイン先が異なる同じユーザー名のアカウント(例え ば,ローカルにログインした Administrator とドメインにログインした Administrator)を Application Agent および RAID Manager の実行ユーザーに指定すると,1 つのアカウントでコマンドデバイスのユーザー認証が 完了していても,別のログイン先の同じユーザー名のアカウントによって認証情報が上書きされ,ストレージシ ステムのコマンドデバイスからログオフするおそれがあります。すべての運用で OS のログイン先が同じであ るアカウントを実行ユーザーに指定するか,運用ごとに異なるユーザー名のアカウントを実行ユーザーに指定し てください。

<span id="page-28-0"></span>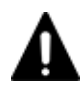

注意 次のすべての操作を実行する際に,アルファベットの大文字と小文字を含めて同じユーザー名で OS にロ グインしてください。操作ごとにアルファベットの大文字と小文字が異なるユーザー名で OS にログインする と,Application Agent がエラー終了します。

- Application Agent サービスの実行ユーザーアカウントの設定
- コマンドデバイスのユーザー認証
- Application Agent のコマンド実行

コマンドデバイスのユーザー認証手順を次に示します。

#### ユーザー認証手順

ユーザー認証は以下の手順で実行してください。

1. Application Agent が使用する RAID Manager インスタンスを起動します。

<RAID Manager のインストール先>\etc\horcmstart <RAID Manager インスタンス番号 >

2. Application Agent のサービスの実行ユーザーアカウントでユーザー認証を実行します。

<RAID Manager のインストール先>\etc\raidcfg.exe -I<RAID Manager インスタンス 番号> -login <コマンドデバイス認証アカウント名> <パスワード>

3. ローカルシステムアカウントでユーザー認証を実行するためにタスクを作成します。

schtasks /Create /TN <タスク名> /TR "<RAID Manager のインストール先>¥etc \raidcfg.exe -I<RAID Manager インスタンス番号> -login <コマンドデバイス認証ア カウント> <パスワード>" /SC ONCE /ST 00:00 /RU SYSTEM

- 4. 作成したタスクを実行します。 schtasks /Run /TN <タスク名>
- 5. タスクの実行結果を確認します。

次のコマンドを実行して,「状態」,「前回の実行時刻」および「前回の結果」が以下の状態であ ることを確認してください。

schtasks / Query / V / FO LIST \*1

タスク名:実行した<タスク名>

状態:準備完了

前回の実行時刻:タスクを実行した時間

前回の結果:0※<sup>2</sup>

注※1

/TN <タスク名>オプションを指定することで,指定したタスクの情報だけを表示できま す。

注※2

前回の結果が「0」ではない場合、RAID Manager のログ情報を参照して、RAID Manager のコマンドが失敗していないか確認してください。RAID Manager のコマンドが失敗して いる場合は,RAID Manager のマニュアルに従って対処してください。

6. 作成したタスクを削除します。

schtasks /Delete /TN <タスク名> /F

7. ユーザー認証に成功したことを確認します。

データベースサーバーおよびバックアップサーバーの運用とメンテナンス **29**

RAID Manager の認証ファイルのファイル名に、認証を実行したアカウントが含まれているこ とを確認してください。認証ファイルについては RAID Manager のマニュアルを参照してく ださい。

## <span id="page-29-0"></span>**3.1.2 Application Agent** の起動

Application Agent がインストールされたデータベースサーバーまたはバックアップサーバーの Windows システムを起動すると,Protection Manager サービス(Protection Manager Service) が自動的に起動されます。

Protection Manager サービス (Protection Manager Service) は, Windows のサービスウィンド ウから手動で起動できます。

# 重要

Application Agent を使用するには、Protection Manager サービスが、Application Agent がインストール されているデータベースサーバーとバックアップサーバーのそれぞれで起動している必要があります。

## **3.1.3 Application Agent** の停止

Protection Manager サービス (Protection Manager Service) は, Windows のサービスウィンド ウから手動で停止できます。

## **3.2 RAID Manager** に関する注意事項

この節では、RAID Manager に関する注意事項を説明します。

## **3.2.1** プロテクト機能に関する注意事項

Application Agent は RAID Manager のプロテクト機能をサポートしていません。RAID Manager のプロテクト機能を無効にしてください。

## **3.2.2 RAID Manager** インスタンスの起動と停止に関する注意事項

Application Agent はコマンド実行時に,RAID Manager インスタンスを使用します。

正ボリュームおよび副ボリュームを管理する RAID Manager インスタンスがそれぞれ異なるサー バーに配置されている場合は,次のとおり RAID Manager インスタンスを起動しておく必要があり ます。

- データベースサーバーまたはファイルサーバーでコマンドを実行する場合
	- 副ボリュームを管理する RAID Manager インスタンスをあらかじめ起動しておいてください。
- バックアップサーバーでコマンドを実行する場合 正ボリュームを管理する RAID Manager インスタンスをあらかじめ起動しておいてください。

コマンドを実行するサーバーに配置された RAID Manager インスタンスは,コマンド実行時に RAID Manager インスタンスが停止していても,自動的に起動され,コマンド終了時に停止されま す。ただし,運用を簡潔にするために,バックアップ・リストア対象の正ボリュームおよび副ボ リュームを管理する両方のインスタンスをあらかじめ起動しておくことをお勧めします。

RAID Manager インスタンスの起動方法については,RAID Manager のマニュアルを参照してくだ さい。

## <span id="page-30-0"></span>**3.2.3** 環境変数に関する注意事項

データベースサーバーとバックアップサーバーのシステム環境変数に,HORCMINST および HORCC MRCF を設定しないでください。また、システム環境変数、ユーザー環境変数に HORCM CONF, HORCMPERM を設定しないでください。

## **3.2.4** 構成定義ファイルに関する注意事項

Application Agent で使用する RAID Manager インスタンスの構成定義ファイルには, HORCM DEV, HORCM LDEV, または HORCM LDEVG のどれかの定義句を指定する必要があります。 デバイスグループで定義されたコピーグループを管理する構成の場合,正ボリュームおよび副ボ リュームを管理するそれぞれの構成定義ファイルの HORCM LDEVG 定義句は省略しないで記述して ください。HORCM\_LDEVG 定義句を省略すると, Application Agent の操作を実行した際に,データ ベースサーバーから正ボリュームが切断されるおそれがあります。データベースサーバーから正ボ リュームが切断された場合,「4.3 [データベースサーバーから正ボリュームが切断された場合の対処](#page-35-0) [方法」](#page-35-0)に従って対処してください。データベースサーバーおよびファイルサーバーで、サーバーに 接続されていないディスクのコピーグループが定義されていないことを確認してください。

## **3.2.5** コピーグループを構成する場合の注意事項

バックアップおよびリストア対象のコピーグループは,ネットワークドライブとして割り当てでき ません。バックアップおよびリストア対象となるファイルシステムの正ボリュームは、すべてマウ ントされている必要があります。

コピーグループを構成する場合のその他の注意事項については,マニュアル「Hitachi Command Suite Replication Manager Application Agent CLI ユーザーズガイド」の RAID Manager を使用 してペアボリュームを構成する場合の条件および注意事項に関する記述を参照してください。

## **3.3 Application Agent** が使用するポート

Application Agent は 1 種類のポートを使用します。デフォルトでは,次の表に示すポート番号を使 用します。

#### 表 **3-1 Application Agent** が使用するポート

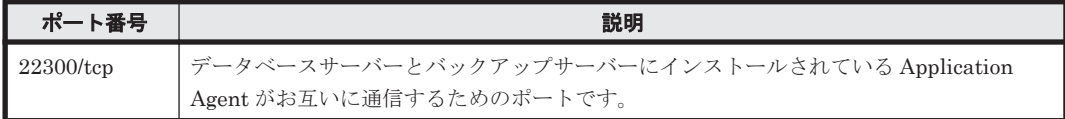

ポート番号を変更する場合,ポート番号には 1~65535 の間の使用していない番号を設定します。

ポート番号を変更する場合の方法を次に示します。

Windows の services ファイルに、設定するポート番号を,「DRMVSSServer」の名称で登録しま す。ポート番号の設定は,データベースサーバーとバックアップサーバーで同じにする必要があり ます。

services ファイルを変更した場合は,Protection Manager サービス(Protection Manager Service)を再起動します。

**32** データベースサーバーおよびバックアップサーバーの運用とメンテナンス

4

# トラブルシューティング

<span id="page-32-0"></span>この章では、Replication Manager の運用中にトラブルが発生した場合の対処方法について説明し ます。

- □ 4.1 [インストール時またはアンインストール時のトラブルシューティング](#page-33-0)
- r 4.2 Application Agent [の動作が停止した場合の対処方法](#page-34-0)
- □ 4.3 [データベースサーバーから正ボリュームが切断された場合の対処方法](#page-35-0)
- □ 4.4 Application Agent [の動作に影響がないイベントログ](#page-36-0)
- □ [4.5 Application Agent](#page-41-0) の保守情報の採取

# <span id="page-33-0"></span>**4.1** インストール時またはアンインストール時のトラブル シューティング

ここでは,Application Agent のインストールまたはアンインストールに失敗した場合の対処方法に ついて説明します。

## **4.1.1 Application Agent** のインストール時またはアンインストール時の障 害の対処方法

Application Agent のインストール中にエラーが発生した場合,またはファイルのコピー中にインス トールを中止した場合など,不完全な状態でインストールまたはアンインストールが終了してしま うことがあります。その場合,「図 4-1 Application Agent のインストールまたはアンインストール でエラーが発生した場合の対処の流れ」の流れで対処してください。

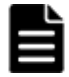

重要 RM Shadow Copy Provider (VSS Provider) のインストール画面が起動したあとに,RM Shadow Copy Provider (VSS Provider) のインストールがエラーになった場合または「キャンセル]ボタンをクリックして インストールを中止した場合は,Application Agent インストーラーで再インストールを実行する必要がありま す。また,再インストールを実行する前に「プログラムと機能」を確認し,RM Shadow Copy Provider (VSS Provider) が登録されている場合は, RM Shadow Copy Provider (VSS Provider) をアンインストールしたあ とに、Application Agent インストーラーで再インストールを実行してください

#### 図 **4-1 Application Agent** のインストールまたはアンインストールでエラーが発生した場合の対処 の流れ

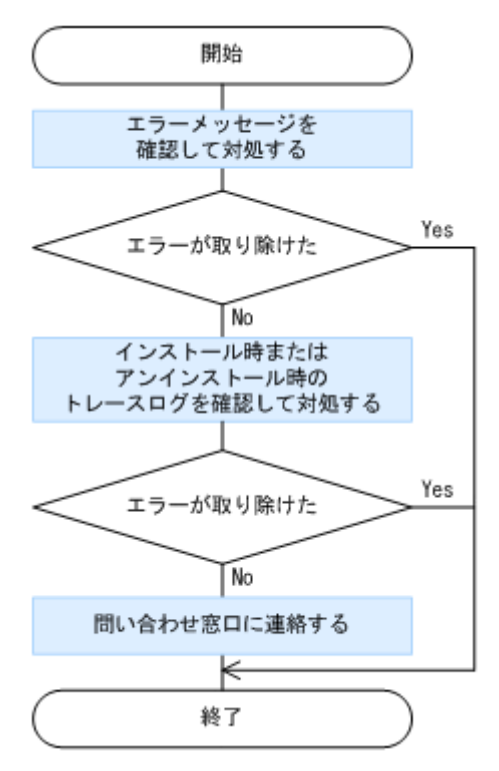

- 1. 表示されたメッセージから問題の内容を確認し,原因を取り除きます。
- 2. インストール時またはアンインストール時に出力されたトレースログファイルを確認し,原因を 取り除きます。

インストール時またはアンインストール時に出力されるトレースログファイルについては, 「4.1.2 Application Agent [のインストーラートレースログファイル」](#page-34-0)を参照してください。

3. 問題が解決しない場合は,手順 2 のトレースログを採取し,問い合わせ窓口に連絡します。

## <span id="page-34-0"></span>**4.1.2 Application Agent** のインストーラートレースログファイル

Application Agent のインストールまたはアンインストールの処理内容とその結果が,インストー ラーのトレースログファイルとして出力されます。このログファイルは,インストール時またはア ンインストール時に発生したトラブルの原因を解析するために使用します。

#### **(1) Application Agent** インストーラーログ

インストーラーのトレースログファイルの出力先フォルダー,ファイル名を次に示します。

#### 出力先フォルダー

< Application Agent のインストールフォルダー>\DRM\log フォルダーがあるかどうかによっ て,インストールまたはアンインストールのトレースログファイル出力先が異なります。

- < Application Agent のインストールフォルダー>\DRM\log がある場合
	- $<$  Application Agent のインストールフォルダー>\DRM\log

< Application Agent のインストールフォルダー>\DRM\log がない場合 デスクトップ

#### ファイル名

rpm\_app\_agt\_inst.log

#### **RM Shadow Copy Provider**(**VSS Provider**)のインストール時にエラーが発生した場合について

Application Agent インストーラーログを参照し,次のログ出力が Application Agent インストー ラーログにある場合, RM Shadow Copy Provider (VSS Provider) のインストールまたはアンイ ンストールでエラーが発生しています。RM Shadow Copy Provider(VSS Provider)インストー ラーログを参照し,詳細を確認してください。

#### **(2) RM Shadow Copy Provider**(**VSS Provider**)インストーラーログ

インストーラーのトレースログファイルの出力先フォルダー,ファイル名を次に示します。

#### 出力先フォルダー

Application Agent インストーラーログと同じフォルダーに出力されます。

#### ファイル名

vssprv\_inst.log

## **4.2 Application Agent** の動作が停止した場合の対処方法

ここでは、Application Agent の動作が停止した場合の対処方法について説明します。

コマンドデバイスのユーザー認証が有効となっている構成で,前提条件を満たさないで Application Agent を操作した場合,または Application Agent の操作の実行中にストレージシステムからログ オフした場合, Application Agent の動作が停止するおそれがあります。

Application Agent の動作が停止した場合、次の手順で対処します。

1. Windows のタスクマネージャーを起動します。

- <span id="page-35-0"></span>2. 「プロセス]タブの「名前]列で Application Agent のプロセス (drm で始まるプロセス)を選 択します。
- 3. 「タスクの終了] ボタンをクリックします。
- 4. [プロセス]タブの[名前]列で RAID Manager のプロセスを選択します。

Application Agent のトレースログファイルを開き,最後に出力されたログに記載された RAID Manager のプロセス名を確認してください。Application Agent のトレースログファイル名を 次に示します。

< Application Agent のインストールフォルダー>\DRM\log \drm\_pp\_trace[1-16].log

5. [タスクの終了] ボタンをクリックします。

上記の手順を実施したあと,前提条件を満たした上で Application Agent を起動してください。前 提条件については,「3.1.1 Application Agent [を起動するための前提条件](#page-27-0)」を参照してください。

## **4.3** データベースサーバーから正ボリュームが切断された 場合の対処方法

ここでは、Application の操作の実行によって、データベースサーバー(ファイルサーバー)から正 ボリュームが切断された場合の対処方法について説明します。

デバイスグループで定義されたコピーグループを管理する構成で,正ボリュームおよび副ボリュー ムを管理するそれぞれの構成定義ファイルの HORCM LDEVG 定義句を省略して記述した場合, Application の操作の実行のあと,データベースサーバーを再起動したり,ディスクをスキャンした りすると,データベースサーバーから正ボリュームが切断されるおそれがあります。

データベースサーバーから正ボリュームが切断された場合,データベースサーバーで RAID Manager のコマンドを使用して、Application Agent の操作の対象となったすべてのコピーグルー プに対して次の手順を繰り返してください。

1. 正ボリュームが INQUIRY 禁止であることを確認します。

```
コマンドの実行例を次に示します。
PROMPT>raidvchkdsp -g Grp01 -d vol01 -v gflag
Group PairVol Device_File Seq# LDEV# GI-C-R-W-S PI-C-R-W-S R-Time
Grp01 vol01 Harddisk\overline{1} 2332 3 D E E E E E E E E E E -
GI 属性の値が「D」(= INQUIRY 禁止)である場合だけ,手順 2 に進んでください。
```
2. 正ボリュームの INQUIRY 禁止を解除します。

コマンドの実行例を次に示します。 PROMPT>raidvchkset -g Grp01 -d vol01 -idb

3. 正ボリュームが INQUIRY 許可であることを確認します。

```
コマンドの実行例を次に示します。
```

```
PROMPT>raidvchkdsp -g -g Grp01 -d vol01 -v gflag
Group PairVol Device_File Seq# LDEV# GI-C-R-W-S PI-C-R-W-S R-Time
Grp01 vol01 Harddisk1 2332 3 E E E E E E E E E E E -
GI 属性の値が「E」(= INQUIRY 許可)に変更されていることを確認します。
```
上記の手順を実施したあと,正ボリュームおよび副ボリュームを管理するそれぞれの構成定義ファ イルで HORCM LDEVG を定義してください。

# <span id="page-36-0"></span>**4.4 Application Agent** の動作に影響がないイベントログ

Application Agent の使用中に, Application Agent の動作に影響がない Windows イベントログが 出力されることがあります。その一覧を次の表に示します。

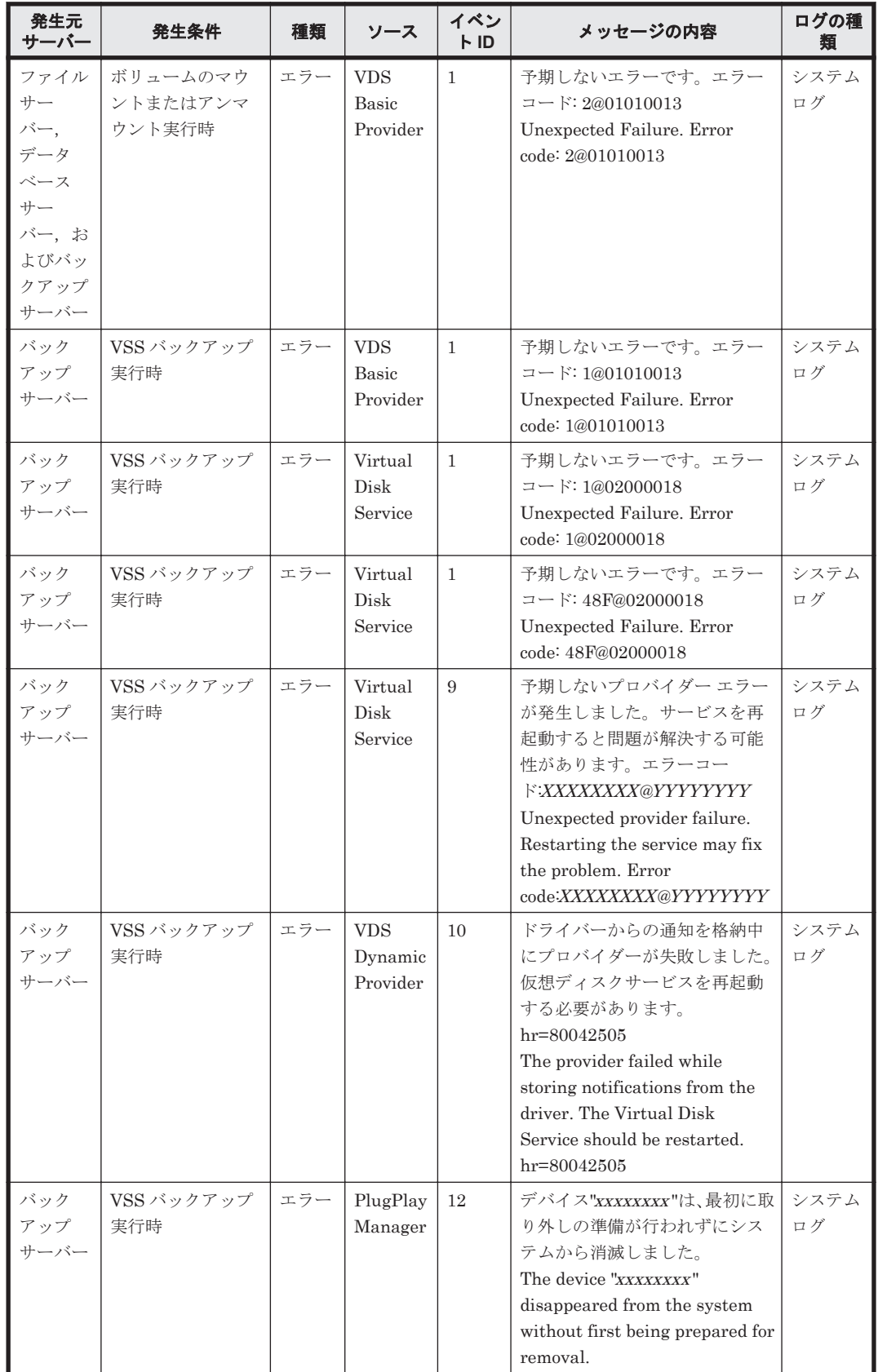

#### 表 **4-1 Application Agent** の動作に影響がないイベントログ一覧

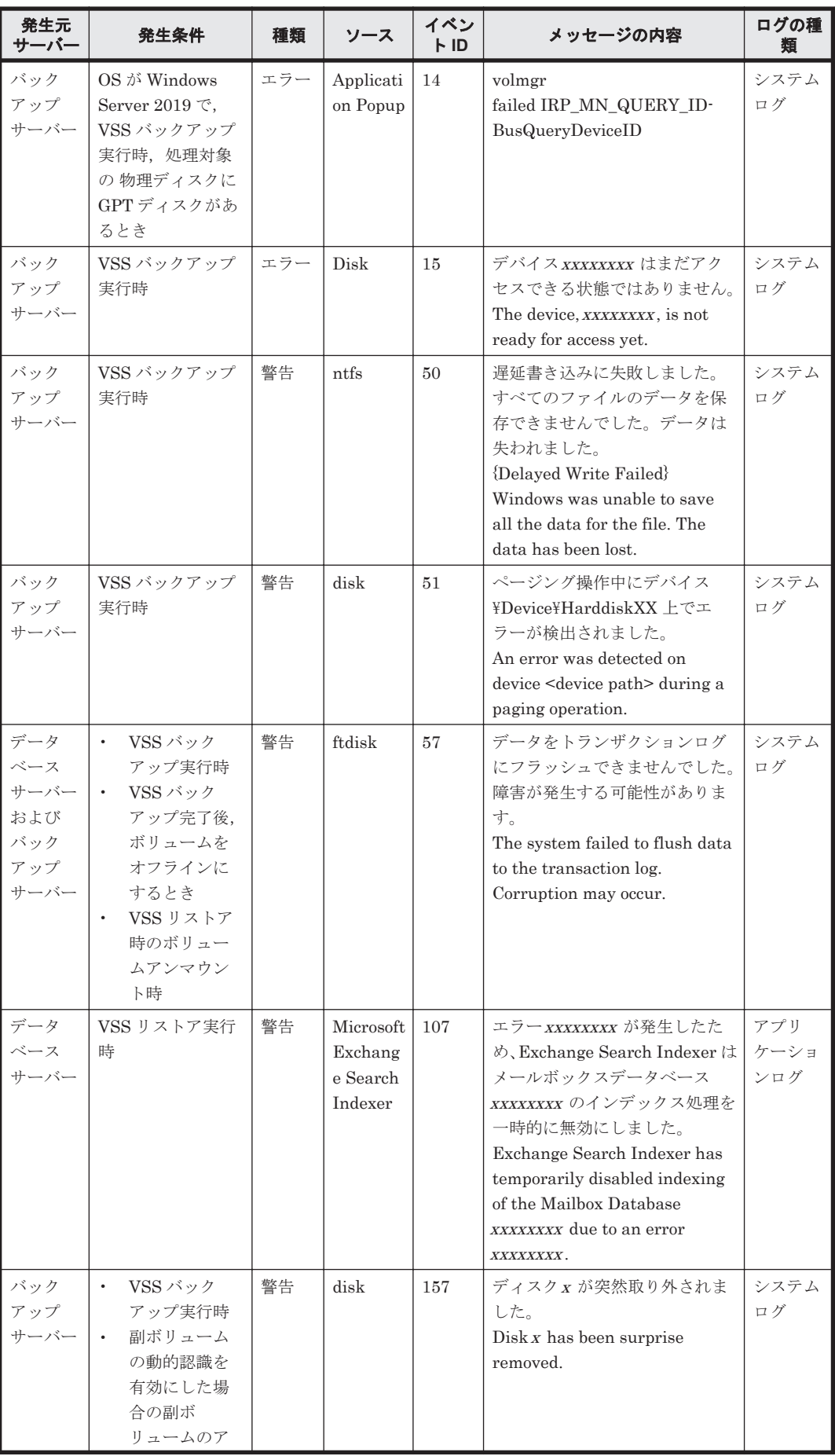

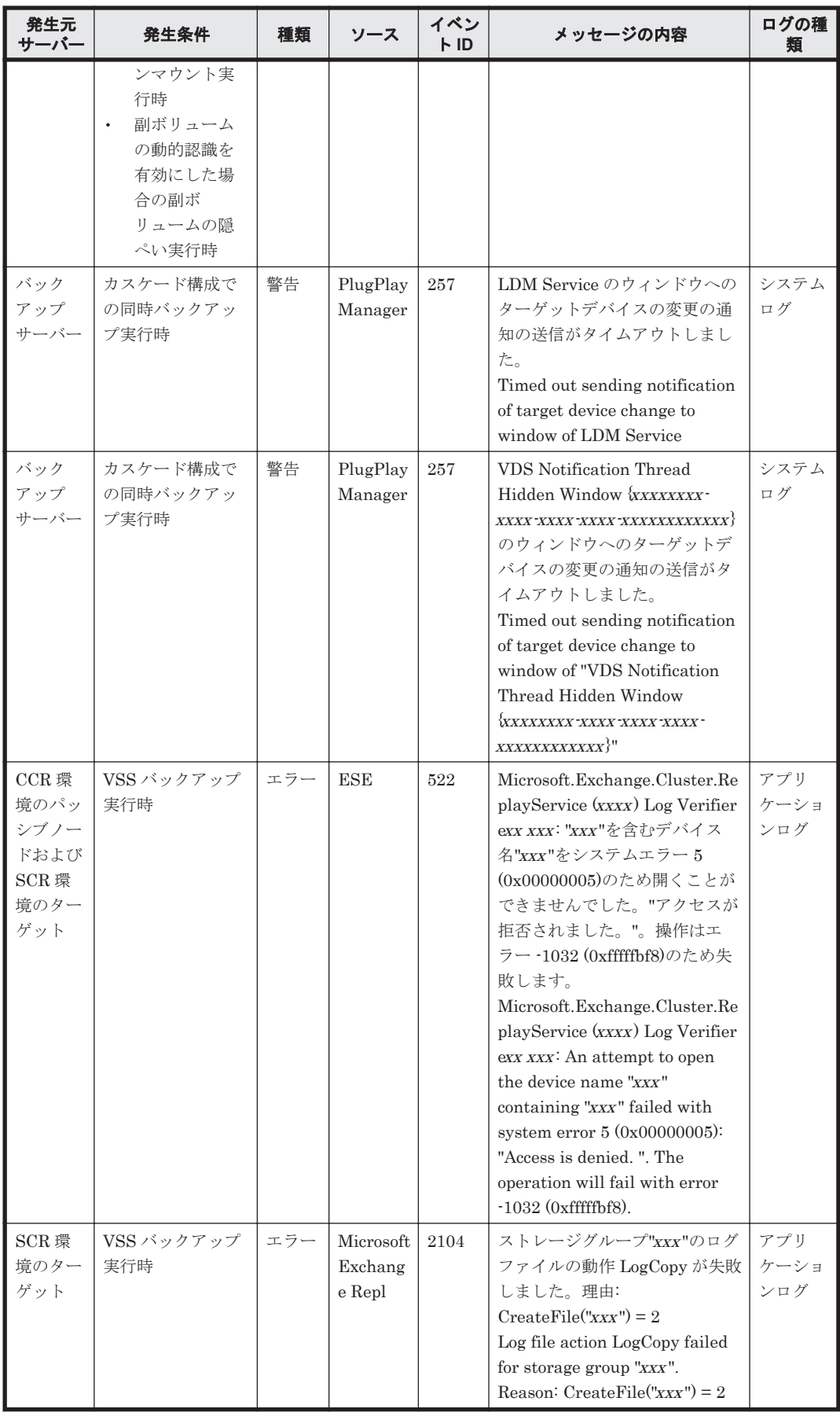

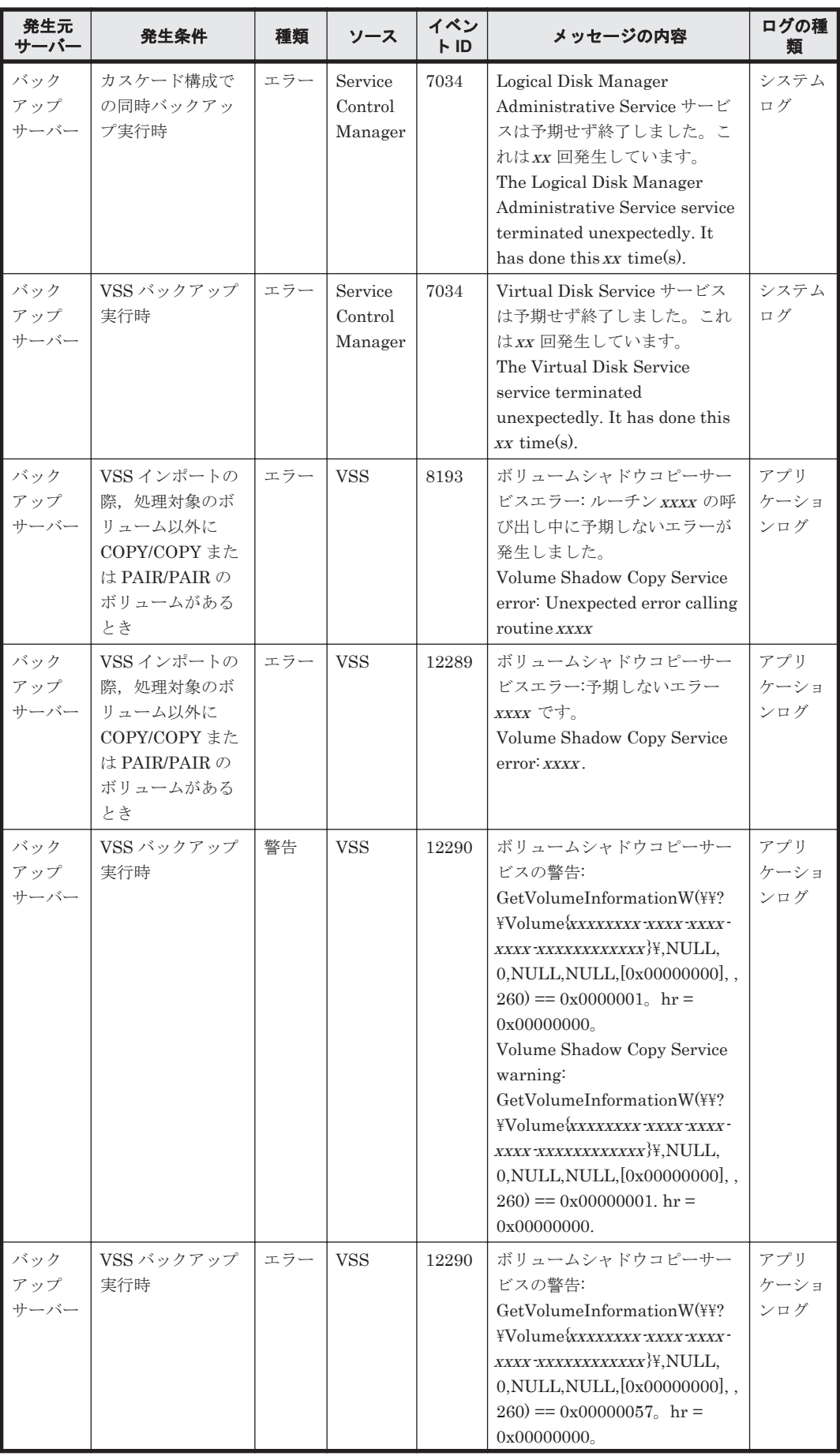

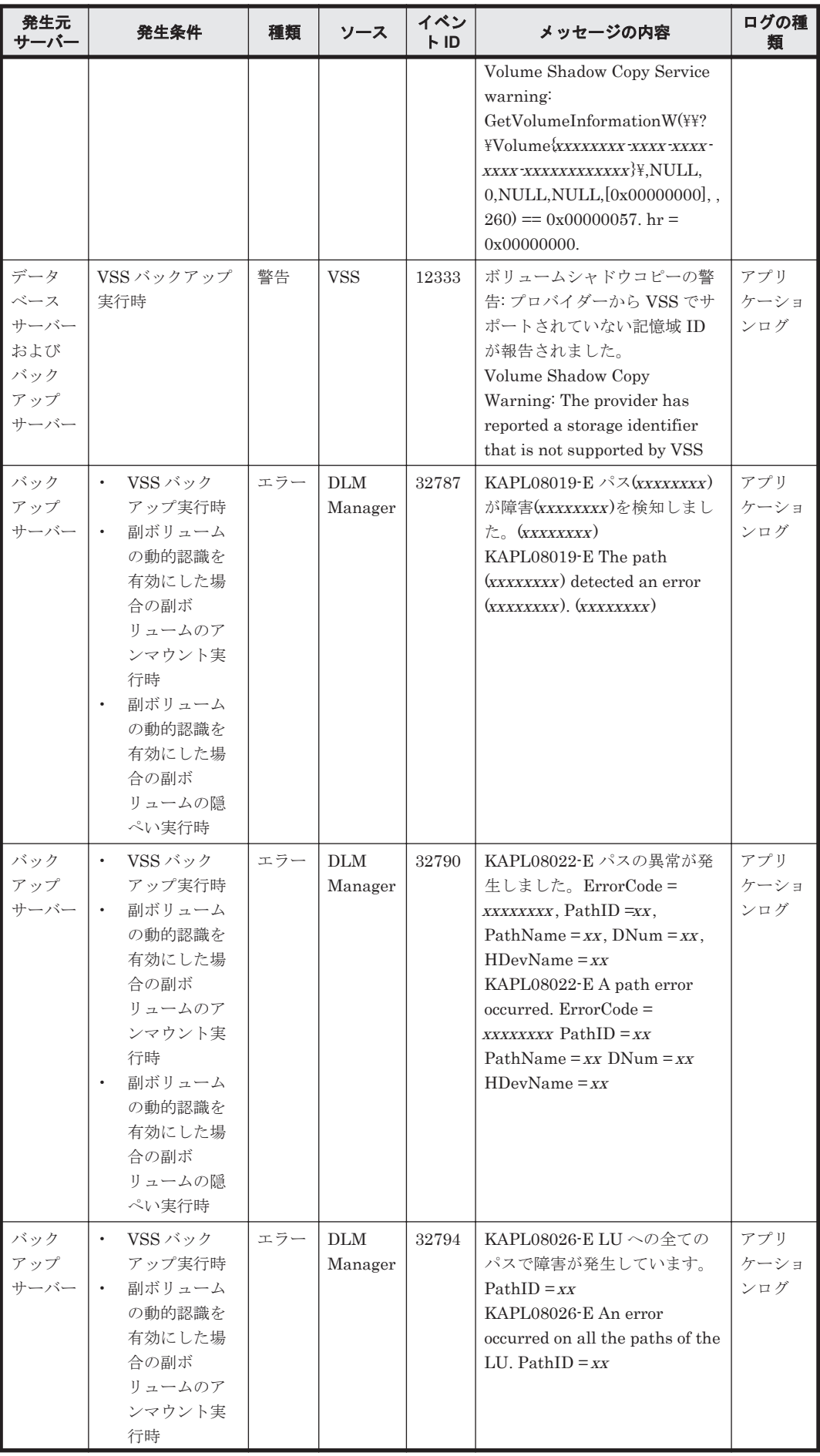

<span id="page-41-0"></span>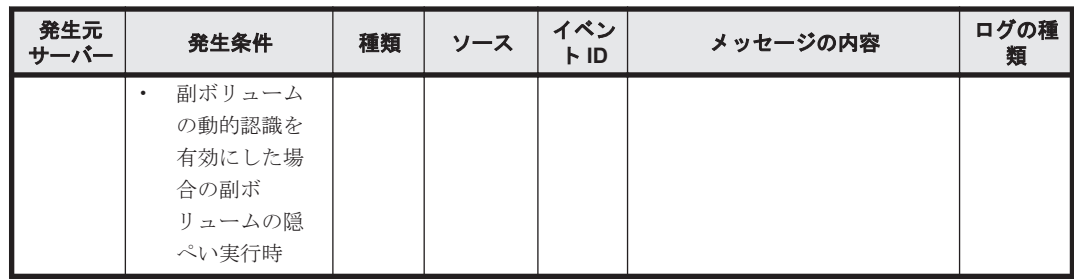

# **4.5 Application Agent** の保守情報の採取

ここでは、Application Agent の保守情報の採取方法を説明します。

```
データベースサーバーまたはバックアップサーバー上で, drm_log.bat コマンドを実行して,
Application Agent の保守情報を採取します。
```
前提条件

- drm\_log.bat は、Administrators グループのユーザーで実行してください。
- 保守情報を採取するためのコマンドは 64 ビットプロセスとして実行してください。

drm\_log.bat コマンドの形式

drm\_log.bat コマンドの形式を次に示します。

drm log.bat [<ログ収集先フォルダー>]

ログ収集先フォルダーに任意のフォルダーを指定すると,資料の格納先を変更できます。ログ収集 先フォルダーはフルパスで指定してください。空白文字を含んだパスを指定する場合,「"」で囲ん で指定します。

ログ収集先フォルダーの指定を省略した場合,「%TEMP%\drmlog」の下に必要な資料が格納され ます。

drm\_log.bat コマンドは次の場所に格納されています。

< Application Agent のインストールフォルダー >\DRM\bin\util

A

# <span id="page-42-0"></span>バックアップサーバーの台数の見積もり方 法

Exchange Server を使用する場合の,バックアップサーバーの台数の見積もり方法について説明し ます。

□ A.1 [バックアップサーバーの台数の見積り方法](#page-43-0)

バックアップサーバーの台数の見積もり方法 **43**

# <span id="page-43-0"></span>**A.1** バックアップサーバーの台数の見積り方法

バックアップサーバー台数の見積もり方法を次に示します。

#### 表 **A-1** バックアップサーバーの台数の見積もり方法(**Exchange Server 2016** または **Exchange Server 2019** の場合)

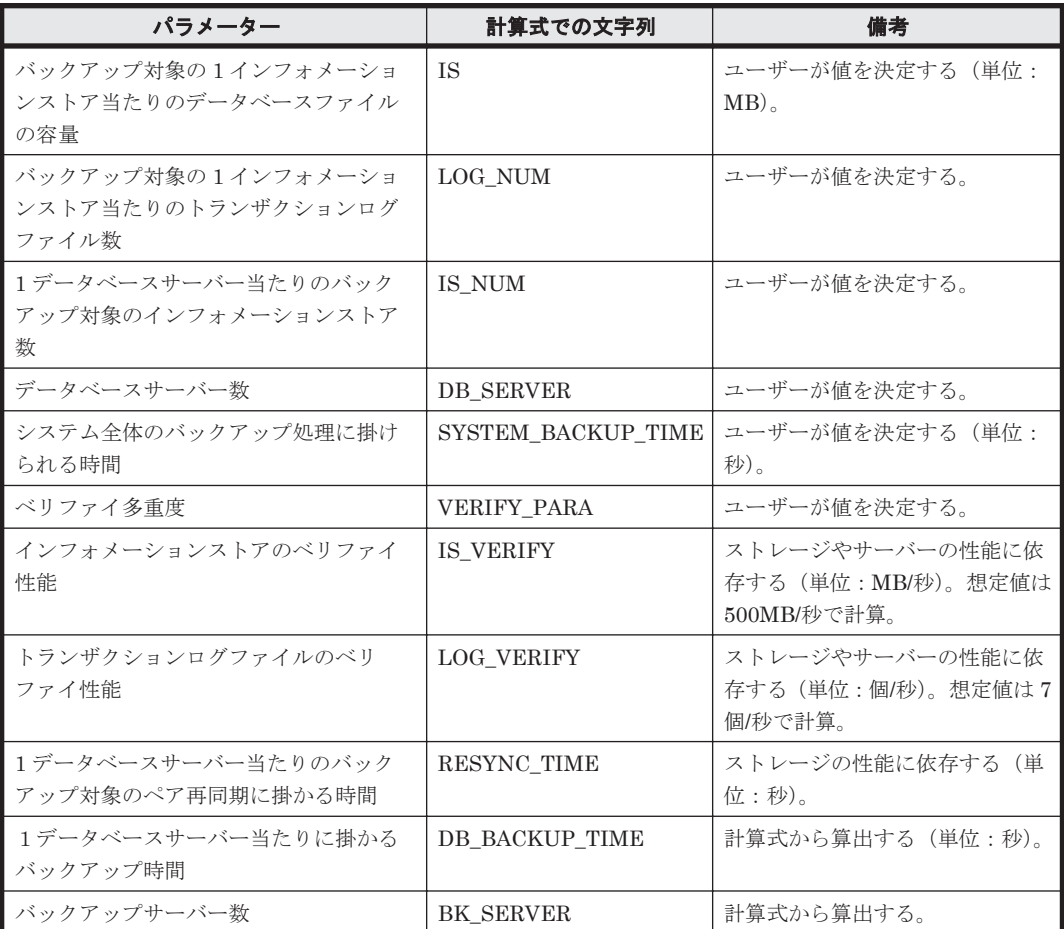

次の順番で. 1データベースサーバー当たりに掛かるバックアップ時間とバックアップサーバー数 を算出してください。

1. 1データベースサーバー当たりに掛かるバックアップ時間を次の計算式で算出する。

DB\_BACKUP\_TIME = (IS / IS\_VERIFY)\*IS\_NUM + (LOG\_NUM /LOG\_VERIFY) + RESYNC\_TIME

2. バックアップ処理にかけられる時間と 1 データベースサーバー当たりのバックアップ時間を比 較する。

SYSTEM BACKUP TIME <= DB\_BACKUP\_TIME となった場合, 1 データベースサーバー当たり のインフォメーションストア数を減らして再度手順 1 を実施してください。

SYSTEM BACKUP TIME > DB\_BACKUP\_TIME となった場合,手順 3 を実施してバックアップ サーバー数を算出する。

3. バックアップサーバー数を次の計算式で算出する。

BK\_SERVER = DB\_SERVER / VERIFY\_PARA \*

注※

小数点以下は切り上げてください。

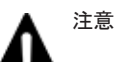

• バックアップ処理に掛けられる時間と,1 データベースサーバー当たりのバックアップ時間を比較するとき, 構成がいちばん大きいデータベースサーバーのバックアップ時間と比較してください。

• IS\_VERIFY と LOG\_VERIFY と RESYNC\_TIME のパラメーターは、サーバーおよびストレージの I/O 性 能によって変化します。DB\_BACKUP\_TIME の値は実際に検証してください。

**46** バックアップサーバーの台数の見積もり方法

**B** 

# このマニュアルの参考情報

<span id="page-46-0"></span>このマニュアルを読むに当たっての参考情報について説明します。

- $\Box$  B.1 [関連マニュアル](#page-47-0)
- □ B.2 [このマニュアルでの表記](#page-47-0)
- □ B.3 [英略語](#page-48-0)
- **□ B.4 KB** (キロバイト) などの単位表記について

このマニュアルの参考情報 **47**

## <span id="page-47-0"></span>**B.1** 関連マニュアル

このマニュアルの関連マニュアルを次に示します。必要に応じてお読みください。

- Hitachi Command Suite Replication Manager Application Agent CLI ユーザーズガイド (4010-1J-630)
- Hitachi Command Suite Replication Manager Application Agent CLI リファレンスガイド (4010-1J-631)

## **B.2** このマニュアルでの表記

このマニュアルでは,製品名を次のように表記しています。

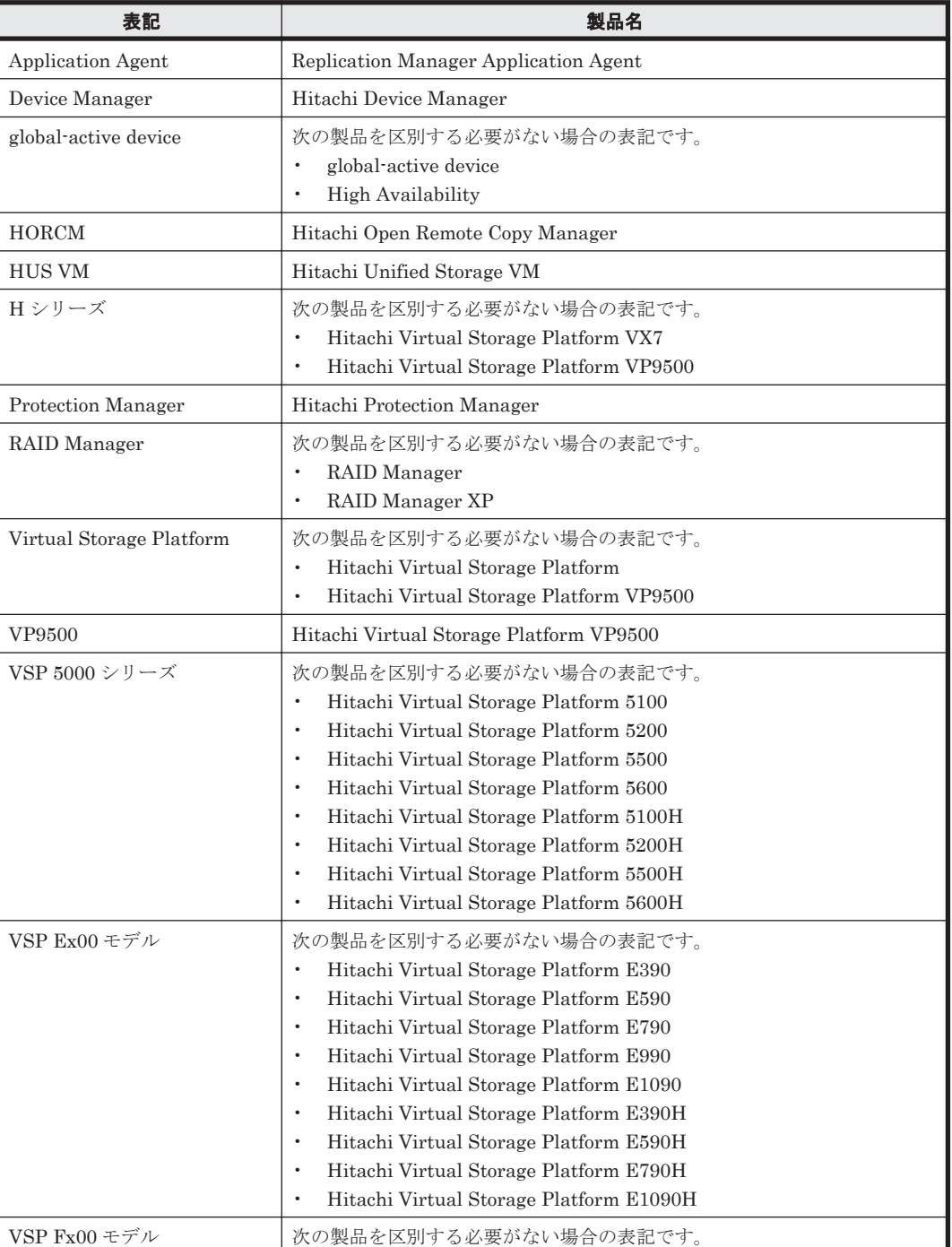

<span id="page-48-0"></span>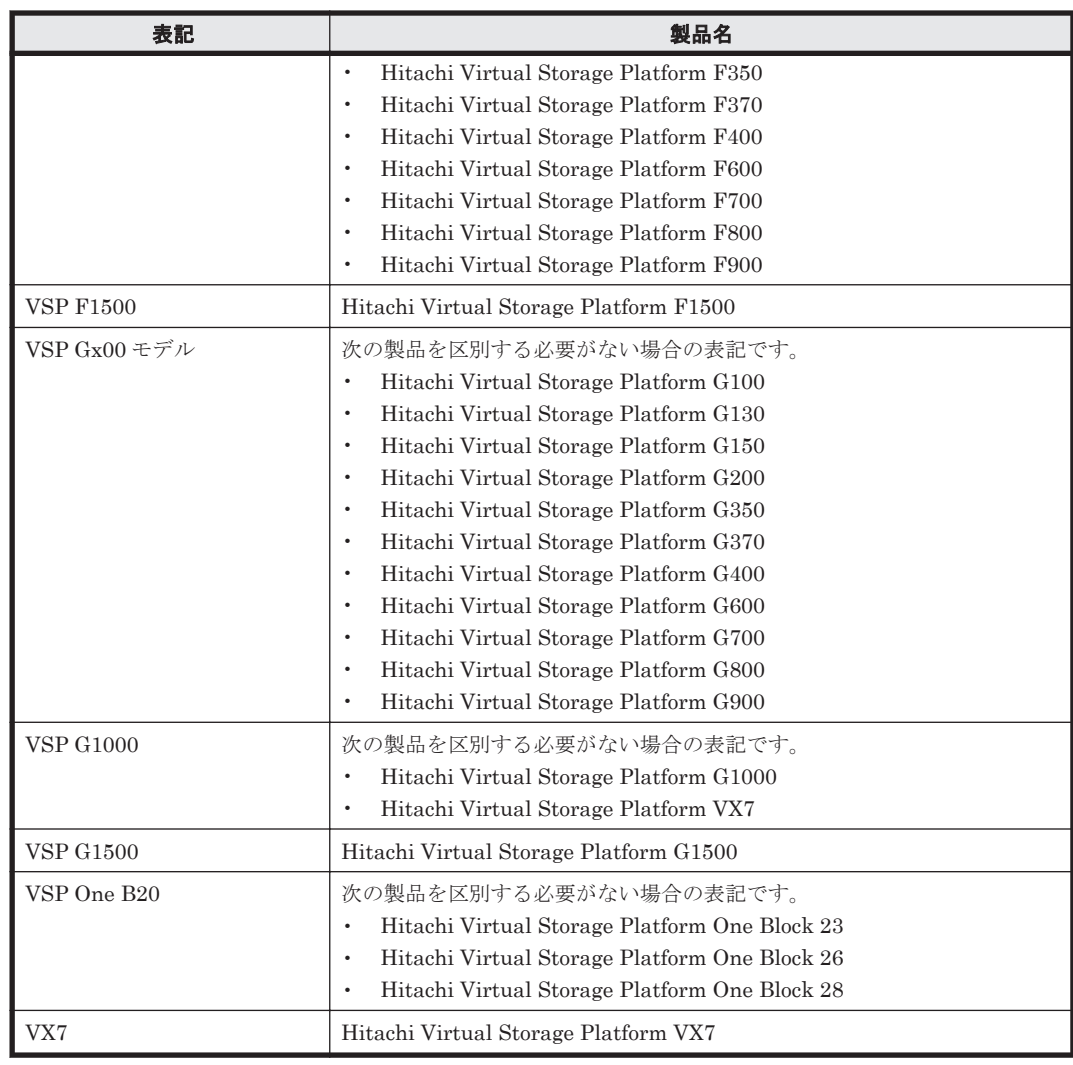

# **B.3** 英略語

このマニュアルで使用する主な英略語を次に示します。

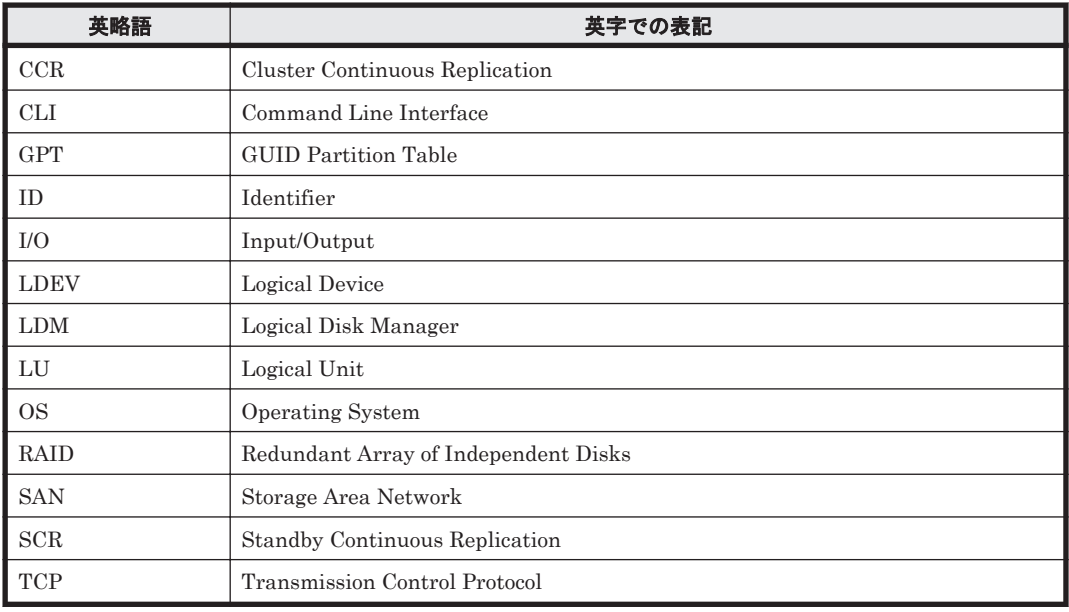

このマニュアルの参考情報 **49**

<span id="page-49-0"></span>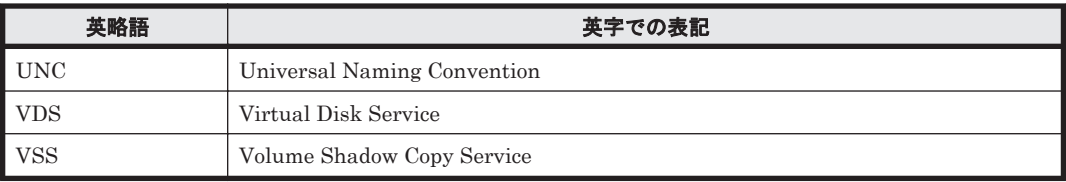

# **B.4 KB** (キロバイト) などの単位表記について

1KB (キロバイト), 1MB (メガバイト), 1GB (ギガバイト), 1TB (テラバイト) は、それぞれ 1KiB (キビバイト), 1MiB (メビバイト), 1GiB (ギビバイト), 1TiB (テビバイト) と読み替え てください。

1KiB, 1MiB, 1GiB, 1TiB は, それぞれ 1,024 バイト, 1,024KiB, 1,024MiB, 1,024GiB です。

**50** このマニュアルの参考情報

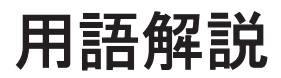

<span id="page-50-0"></span>Replication Manager を使用するために理解しておきたい用語の意味について解説します。

## (英字)

#### Application Agent (Replication Manager Application Agent)

アプリケーションと連携してデータベースのレプリカの管理を実施するためのエージェントです。

#### Exchange データベース

ストレージグループおよびインフォメーションストアの総称のことです。

#### LDEV (Logical Device)

ストレージシステム内に作成されるボリュームのことを,LDEV(論理デバイス)と呼びます。

#### LU (Logical Unit)

ストレージシステム内に作成されるボリュームのことを,LU(論理ユニット)と呼びます。

#### RAID Manager

ホストからストレージシステムを制御するためのソフトウェアです。

#### ShadowImage

1 つのストレージシステム内でボリュームの複製を作成するソフトウェアです。ボリューム内のすべてのデータ を複製します。すべてのデータを複製すれば,正ボリュームが破損した場合でもすぐにデータを復旧できます。 詳細については、ShadowImage のマニュアルを参照してください。 ストレージシステムによっては、Business Copy と呼ばれる場合があります。

#### TrueCopy

ストレージシステム間でボリュームの複製を作成するソフトウェアです。ボリューム内のすべてのデータを同期 または非同期で複製します。このマニュアルでは、同期の TrueCopy を TrueCopy Sync, 非同期の TrueCopy を TrueCopy Async または TrueCopy Extended Distance と呼びます。詳細については,TrueCopy のマニュアルを 参照してください。

ストレージシステムによっては,同期の TrueCopy Sync が Continuous Access Synchronous, 非同期の TrueCopy Async が Continuous Access Asynchronous と呼ばれる場合があります。

#### Universal Replicator

ストレージシステム間で非同期に複数のボリュームの複製を作成するソフトウェアです。差分データをいったん ジャーナルボリュームに蓄積してから,データを複製します。遠隔地にあるサイトにデータを複製でき,複数の サイト間でのマルチターゲット構成やカスケード構成を実現できます。詳細については,Universal Replicator のマニュアルを参照してください。

#### 用語解説 **51**

## <span id="page-51-0"></span>(ア行)

#### インフォメーションストア

Exchange Server で使用するデータベースです。

## (カ行)

#### カスケード構成

複数のコピーグループが連続している構成です。カスケード構成の場合,あるコピーグループの副ボリュームが 別のコピーグループの正ボリュームを兼ねています。このボリュームのことを副-正ボリューム(SP-VOL)と呼 びます。

#### 仮想 ID

物理 DKC 内に構成された仮想 DKC に割り当てられた識別子です。

#### 仮想ストレージマシン

物理 DKC 内に構成された仮想 DKC のことです。

#### コピーグループ

ストレージシステムのボリューム複製機能によって関連づけられた,正ボリュームと副ボリュームとのペアを指 します。ペアボリュームとも呼びます。このマニュアルでは,コピーグループを単にペアと呼ぶこともあります。

## (サ行)

#### 正ボリューム(P-VOL)

ストレージシステムのボリューム複製機能によって,ペアとして関連づけられたボリュームのうち,複製元のボ リュームです。

## (タ行)

#### デバイスグループ

ストレージシステム上で管理される,ボリュームのグループ化機能です。

#### トランザクションログ

データベースに加えられた変更を記録するログです。このログ情報は,レプリカの作成やリストアによるロール フォワード(データ変更し直し)の際に必要となります。

## (ナ行)

#### 二次利用

副ボリュームにコピーしたデータをリストア以外の目的で利用するために,バックアップサーバーから副ボ リュームのデータにアクセスする操作です。

<span id="page-52-0"></span>(ハ行)

#### 副ボリューム(S-VOL)

ストレージシステムのボリューム複製機能によって,ペアとして関連づけられたボリュームのうち,複製先のボ リュームです。

#### 物理 ID

物理 DKC に割り当てられた識別子です。

#### ペア

このマニュアルでは,コピーグループのことを指します。

#### ボリューム

ストレージシステム内に作成される LDEV(論理デバイス)と LU(論理ユニット)の総称です。

#### ボリューム複製機能

ストレージシステムのボリュームを高速に複製するための機能の総称です。ShadowImage や TrueCopy など, ストレージシステムに内蔵されているソフトウェアでボリュームの複製を作成します。ソフトウェアに対してラ イセンスを登録すると使用できます。

### (ラ行)

#### レプリカ

アプリケーションのデータベースの管理単位で複製されたバックアップデータ(副ボリューム)です。Application Agent を使用してレプリカを作成したり,リストアしたりします。

このマニュアルでは Application Agent を使用してレプリカ(バックアップデータ)を作成することを,「レプリ カ作成」または「バックアップ」と表記しています。

**54 54** 用語解説

# 索引

## <span id="page-54-0"></span>**A**

```
Application Agent
 アンインストール 18
 インストール 18
 インストール先 20
 起動 30
 停止 30
Application Agent〔用語解説〕 51
```
## **E**

Exchange データベース〔用語解説〕 [51](#page-50-0)

## **L**

LDEV〔用語解説〕 [51](#page-50-0) LU〔用語解説〕 [51](#page-50-0)

## **P**

P-VOL〔用語解説〕 [52](#page-51-0)

## **R**

RAID Manager 注意事項 [30](#page-29-0) ユーザー認証 [29](#page-28-0) RAID Manager〔用語解説〕 [51](#page-50-0) RM Shadow Copy Provider (VSS Provider) のインス トール条件 [19](#page-18-0)

## **S**

S-VOL〔用語解説〕 [53](#page-52-0) ShadowImage〔用語解説〕 [51](#page-50-0)

## **T**

TrueCopy〔用語解説〕 [51](#page-50-0)

## **U**

Universal Replicator〔用語解説〕 [51](#page-50-0)

## あ

アンインストール(Application Agent) [24](#page-23-0) ログファイル [35](#page-34-0)

## い

インストール先 Application Agent [20](#page-19-0) インストール前の確認事項(Application Agent) [18](#page-17-0) インストール要件(Application Agent) [18](#page-17-0) インストール(Application Agent) アップグレードインストール [22](#page-21-0) インストール前の確認事項 [18](#page-17-0) 上書きインストール [23](#page-22-0) 新規インストール [19](#page-18-0) ログファイル [35](#page-34-0) インフォメーションストア〔用語解説〕 [52](#page-51-0)

## う

上書きインストール (Application Agent) [23](#page-22-0)

## お

オープン系システム システム構成(コピーグループの管理) [16](#page-15-0)

## か

カスケード構成〔用語解説〕 [52](#page-51-0) 仮想 ID〔用語解説〕 [52](#page-51-0) 仮想ストレージマシン〔用語解説〕 [52](#page-51-0)

## き

起動 Application Agent [30](#page-29-0)

## こ

コピーグループ〔用語解説〕 [52](#page-51-0)

## し

システム構成 コピーグループの管理(オープン系システム) [16](#page-15-0) 実行ユーザーアカウント(Application Agent サービス) [19](#page-18-0), [28](#page-27-0) 新規インストール (Application Agent) [19](#page-18-0)

## せ

正ボリューム〔用語解説〕 [52](#page-51-0) 前提条件 Application Agent の起動 [28](#page-27-0)

## て

停止 Application Agent [30](#page-29-0) デバイスグループ〔用語解説〕 [52](#page-51-0)

## と

トラブルシューティング [33](#page-32-0) Application Agent の動作が停止した場合 [35](#page-34-0) Application Agent の動作に影響がないイベントログ [37](#page-36-0) Application Agent の保守情報の採取 [42](#page-41-0) インストール時またはアンインストール時のエラー (Application Agent) [34](#page-33-0) データベースサーバーから正ボリュームが切断され た場合 [36](#page-35-0) トランザクションログ〔用語解説〕 [52](#page-51-0) トレースログファイル(Application Agent) [35](#page-34-0)

に

二次利用〔用語解説〕 [52](#page-51-0)

## は

バックアップサーバー 台数の見積もり方法 [43](#page-42-0) バックアップサーバーへのインストール(Application Agent) [18](#page-17-0)

## ふ

ファイアウォール Application Agent を利用するための設定 [26](#page-25-0) 例外登録 [26](#page-25-0) 副ボリューム〔用語解説〕 [53](#page-52-0) 物理 ID〔用語解説〕 [53](#page-52-0)

### へ

ペア〔用語解説〕 [53](#page-52-0)

## ほ

ボリューム〔用語解説〕 [53](#page-52-0) ボリューム複製機能〔用語解説〕 [53](#page-52-0)

### ゆ

ユーザー認証 RAID Manager [29](#page-28-0)

## れ

レプリカ〔用語解説〕 [53](#page-52-0)

## ろ

```
ログファイル
 Application Agent のインストーラートレースログ35
```
## @ 株式会社 日立製作所

〒 100-8280 東京都千代田区丸の内一丁目 6 番 6 号